# **Zacznij tutaj MFC-J825DW Podręcznik szybkiej obsługi**

Przed skonfigurowaniem urządzenia zapoznaj się z Przewodnikiem Bezpieczeństwa Produktu urządzenia. Następnie zapoznaj się z niniejszym Podręcznikiem szybkiej obsługi w celu przeprowadzenia prawidłowej konfiguracji i instalacji.

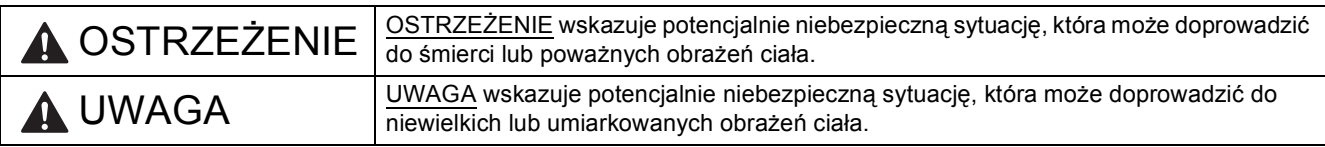

# **1 Rozpakuj urządzenie i sprawdź elementy**

*Elementy znajdujące się w opakowaniu mogą różnić się w zależności od kraju.*

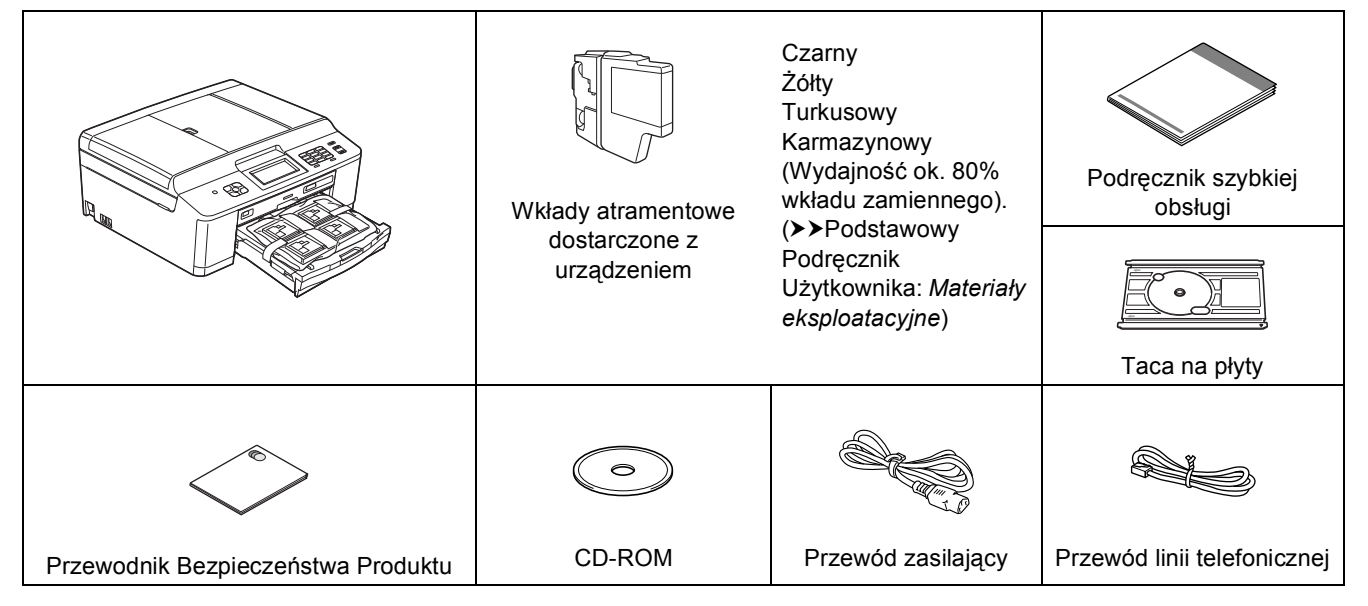

# **OSTRZEŻENIE**

**Urządzenie jest pakowane w plastikowe torebki. Plastikowe opakowanie nie służy do zabawy. Aby uniknąć zagrożenia uduszeniem, opakowania należy przechowywać z dala od dzieci i niemowląt i odpowiednio je usunąć.**

# **Informacja**

- *Elementy opakowania oraz karton należy zachować na wypadek konieczności zwrotu urządzenia.*
- *Należy zakupić przewód odpowiadający interfejsowi, jaki będzie wykorzystywany (USB lub przewodowe połączenie sieciowe).*

#### *Przewód USB*

*Zaleca się korzystać z przewodu odpowiadającego standardowi USB 2.0 (Typ A/B) o długości nie większej niż 2 metry (przewodu nie ma w zestawie).*

#### *Przewód sieciowy*

*W przypadku sieci 10BASE-T lub 100BASE-TX Fast Ethernet należy użyć skrętki niekrosowanej kategorii 5 (lub wyższej).*

- **a** Zdejmij taśmę ochronną i folię osłaniającą urządzenie, również z ekranu LCD.
- **b** Zdejmij pomarańczowy element ochronny  $\bullet$ , unosząc przednią cześć urządzenia i pociągając opakowanie.

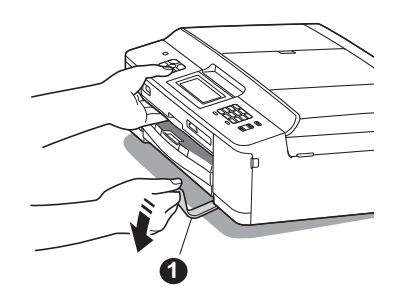

C Zdejmij plastikową torbę 2 zawierającą wkłady atramentowe, znajdującą się w górnej części tacy na papier.

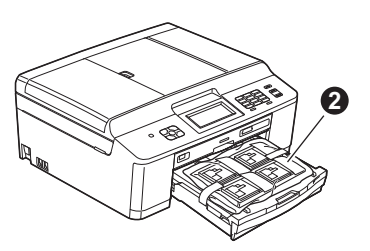

- **d** Upewnij się, że masz wszystkie elementy.
- e Otwórz pokrywę skanera, włóż tacę na płyty do miejsca przechowywania po prawej stronie pokrywy skanera, a następnie zamknij pokrywę skanera.

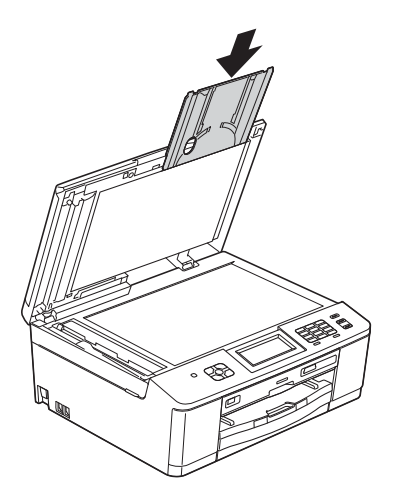

# **Informacja**

*Korzystając z funkcji drukowania na płytach upewnij się, że za urządzeniem jest ponad 10 cm wolnego miejsca.*

# **2 Załaduj zwykły papier o rozmiarze A4**

**a** Wyciągnij tacę na papier  $\bullet$  całkowicie z urządzenia.

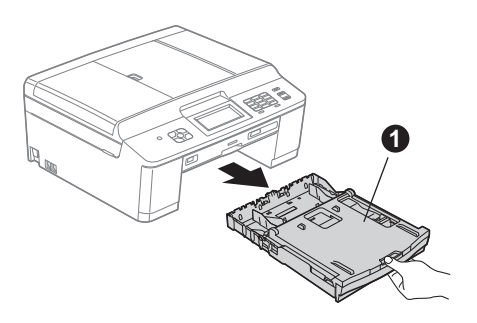

**b** Otwórz pokrywę tacy papieru **o**.

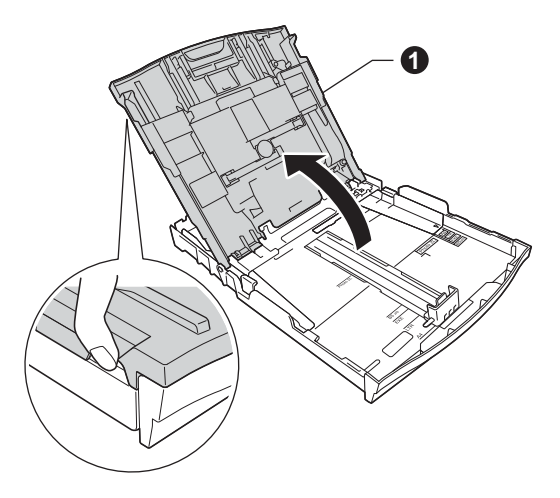

c <sup>U</sup>żywając obu rąk delikatnie wciśnij i przesu<sup>ń</sup> boczne prowadnice papieru  $\bigcirc$ , a następnie prowadnice długości papieru **@**, aby dopasować rozmiar papieru.

> Upewnij się, że trójkątne oznaczenia @ na bocznych prowadnicach papieru  $\bigcirc$  i na prowadnicach długości papieru @ są zestawione z oznaczeniem rozmiaru papieru, z którego korzystasz.

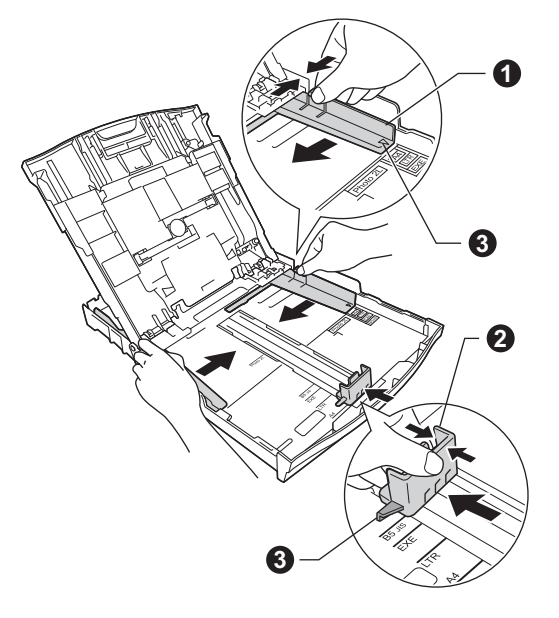

**d** Dokładnie przekartkuj stos papieru, aby zapobiec blokowaniu i niewłaściwemu podawaniu.

## **Informacja**

*Zawsze pamiętaj o tym, aby papier nie był zwinięty lub pomarszczony.*

**e** Delikatnie połóż papier na tacy papieru, kierując go stroną do nadruku w dół i zaczynając od górnej krawędzi. Upewnij się, że papier leży płasko w tacy.

### **WAŻNE**

**Upewnij się, że papieru nie włożono zbyt daleko; arkusze mogą się podnieść w tylnej części tacy i spowodować problemy z podawaniem papieru**

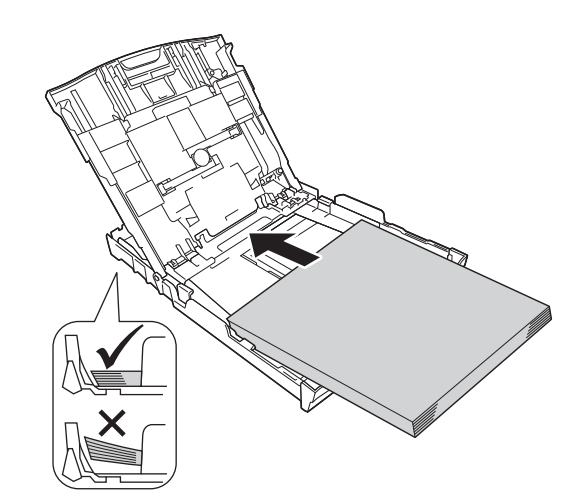

- f Delikatnie dopasuj obiema rękami boczne prowadnice papieru do papieru. Upewnij się, że boczne prowadnice papieru dotykają krawędzi papieru.
- **g** Zamknij pokrywę tacy papieru wydruku.
- **h** *Powoli* wsuń całą tacę papieru do urządzenia.

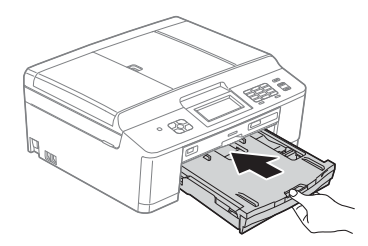

**i Przytrzymując tacę papieru, pociągnij** podporę  $\bullet$  do momentu, aż zablokuje się w odpowiednim położeniu, a następnie odegnij klapę podpory papieru $\bullet$ .

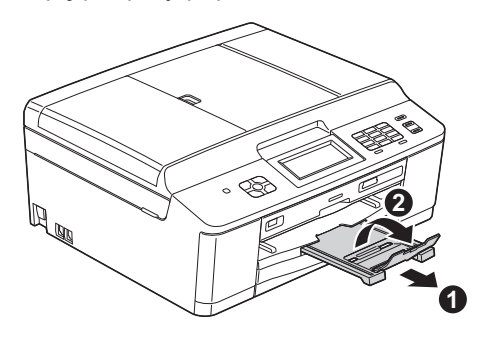

**3 Podłącz przewód zasilający i linię telefoniczną**

# **OSTRZEŻENIE**

- **Urządzenie musi być wyposażone we wtyczkę z uziemieniem.**
- **Ponieważ urządzenie jest uziemione przez gniazdo zasilające, można uniknąć wystąpienia potencjalnie niebezpiecznych zakłóceń elektrycznych w linii telefonicznej w przypadku podłączenia urządzenia do linii telefonicznej przy podłączonym do niego przewodzie zasilającym. Podobnie podczas przenoszenia urządzenia należy zachować środki ostrożności, odłączając w pierwszej kolejności linię telefoniczną, a następnie przewód zasilający.**

## **WAŻNE**

**NIE NALEŻY jeszcze podłączać przewodu USB (w przypadku używania przewodu USB).**

**a** Podłacz przewód zasilający.

**b** Podłącz przewód linii telefonicznej. Jeden koniec przewodu linii telefonicznej podłącz do gniazda oznaczonego w urządzeniu jako **LINE** (LINIA), a drugi do gniazdka telefonicznego w ścianie.

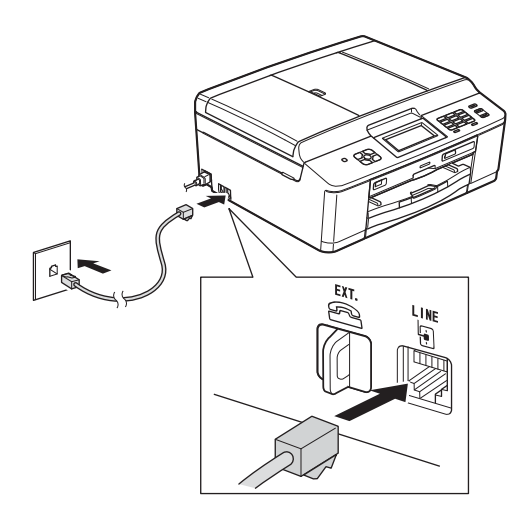

## **WAŻNE**

**Przewód linii telefonicznej MUSI być podłączony do gniazda w urządzeniu oznaczonym napisem LINE (LINIA).**

# **Informacja**

*Jeśli linia telefoniczna jest współdzielona z telefonem zewnętrznym, podłącz urządzenie tak, jak przedstawiono na rysunku poniżej.*

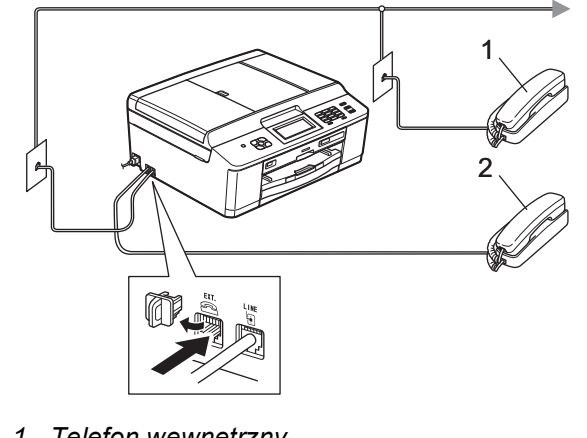

- *1 Telefon wewnętrzny*
- *2 Telefon zewnętrzny*

*Upewnij się, czy używany przewód linii telefonicznej nie ma więcej niż 3 metry.*

# **Informacja**

*Jeśli linia telefoniczna jest współdzielona z zewnętrzną automatyczną sekretarką, podłącz urządzenie tak, jak przedstawiono na rysunku poniżej.*

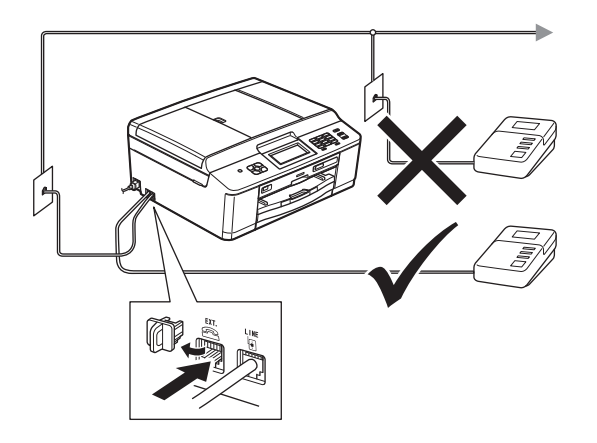

*W przypadku posiadania zewnętrznej automatycznej sekretarki ustaw tryb odbioru Zew.tel /a.sekr. Patrz* [Wybierz tryb odbioru](#page-6-0) *[na stronie 7.](#page-6-0) (Szczegółowe informacje*  uu*Podstawowy Podręcznik Użytkownika:*  Podłączanie zewnętrznego urządzenia TAD (automat zgłoszeniowy)*)*

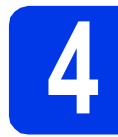

# **4 Zainstaluj wkłady atramentowe**

# **UWAGA**

Jeśli atrament dostanie się do oczu, należy natychmiast przemyć je wodą, natomiast w przypadku podrażnienia należy skontaktować się z lekarzem.

# **Informacja**

*Pamiętaj, aby w pierwszej kolejności zainstalować wkłady atramentowe dostarczone z urządzeniem.*

- **a** Upewnij się, że zasilanie jest włączone. Ekran LCD wyświetli Brak kasety z tuszem.
- **b** Otwórz pokrywę wkładu atramentowego  $\bullet$ .

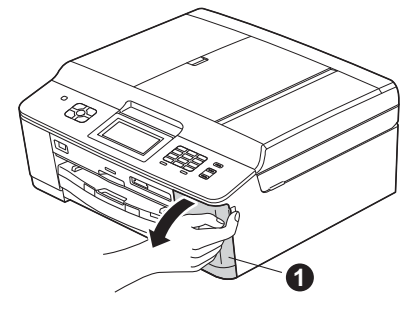

c Zdejmij pomarańczową część zabezpieczającą **@** 

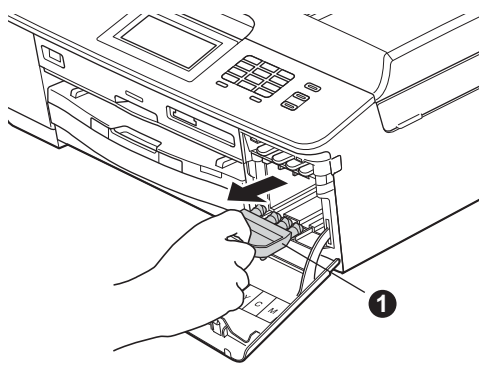

# **Informacja**

*Nie wyrzucaj pomarańczowej części zabezpieczającej. Będzie niezbędna w przypadku konieczności przetransportowania urządzenia.*

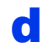

**d** Rozpakuj wkład atramentowy. Przekręć zielone pokrętło znajdujące się na pomarańczowym opakowaniu ochronnym  $\bigcirc$  w prawo aż do charakterystycznego kliknięcia, aby zwolnić plombę próżniową. Następnie zdejmij pomarańczowe opakowanie ochronne  $\bigcirc$  w przedstawiony sposób.

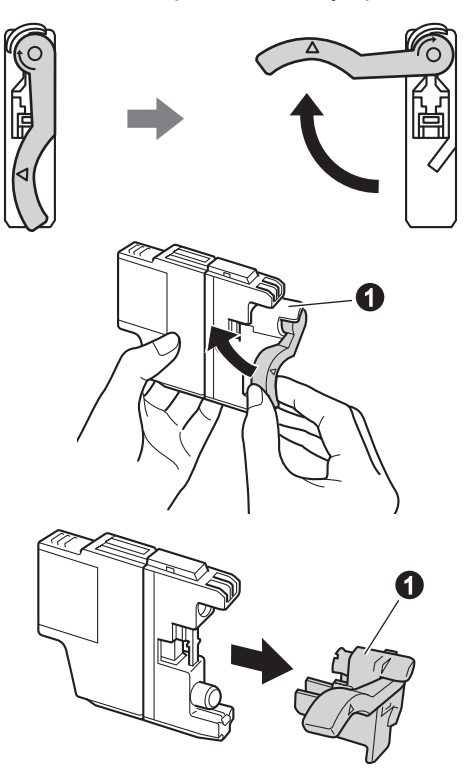

### **WAŻNE**

**NIE wstrząsaj wkładami atramentowymi. Jeśli atrament zabrudzi skórę lub ubranie, natychmiast przemyj je wodą z mydłem lub innym detergentem.**

e Pamiętaj o dopasowaniu koloru wkładu  $\bullet$  do koloru dźwigni  $\bullet$ , jak to zostało przedstawione na poniższym schemacie. Zainstaluj każdy wkład atramentowy w kierunku wskazanym przez strzałkę na etykiecie.

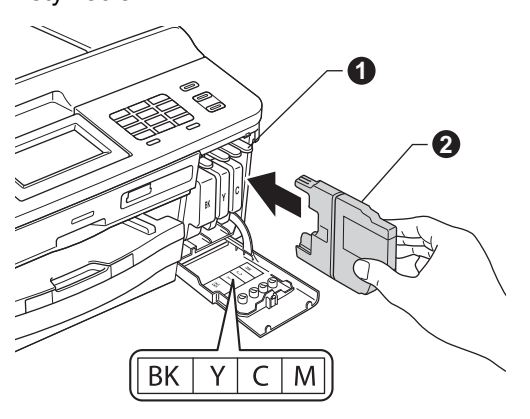

f Delikatnie naciśnij tylną część wkładu atramentowego oznaczoną symbolem "PUSH" (Naciśnij) aż do zatrzaśnięcia. Po zainstalowaniu wszystkich wkładów atramentowych zamknij pokrywę wkładów atramentowych.

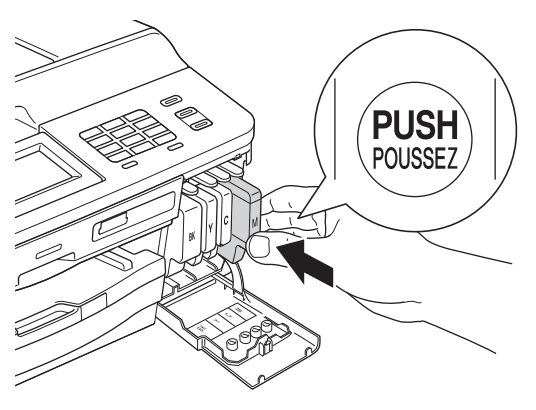

# **Informacja**

*Urządzenie przygotuje system rozprowadzania atramentu do drukowania. Proces ten potrwa około czterech minut. Nie wyłączaj urządzenia.*

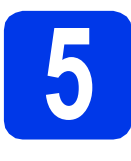

# **5 Sprawdź jakość druku**

**a** Po zakończeniu procesu przygotowawczego na ekranie LCD wyświetlany jest komunikat: Ustaw papier i wciśnij start.

Naciśnij przycisk **Start Kolor**.

- **b** Sprawdź jakość czterech bloków koloru na kartce. (czarny/żółty/turkusowy/karmazynowy)
- C Jeśli wszystkie linie są wyraźne i widoczne, naciśnij Tak, aby zakończyć sprawdzanie jakości, a następnie przejdź do kroku [6](#page-6-1).

OK

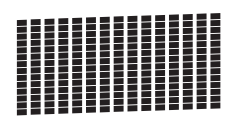

Jeżeli brakuje krótkich linii, naciśnij Nie i postępuj według kroków prezentowanych na ekranie LCD.

Niska jakość

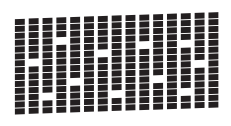

<span id="page-6-1"></span>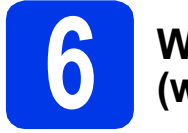

# **6 Wybierz język (w razie potrzeby)**

Możesz zmienić język ekranu LCD.

- **a** Naciśnij przycisk Menu.
- **b** Naciśnij przycisk **A** lub **v**, aby wyświetlić pozycję Wstępne ustaw.
- **C** Naciśnij przycisk Wstępne ustaw.
- **d** Naciśnij przycisk **A** lub **v**, aby wyświetlić pozycję Miejscowy jęz.
- **e** Naciśnij Miejscowy jęz.
- Naciśnij żądany język.
- g Naciśnij przycisk **Stop/Zakończ**.

<span id="page-6-0"></span>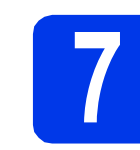

# **7 Wybierz tryb odbioru**

Istnieją cztery obsługiwane tryby odbioru:  $T$ ylko  $f$ x, Fax/Tel, Ręczny oraz Zew.tel /a.sekr. **>>Podstawowy Podręcznik Użytkownika:** *Korzystanie z trybów odbierania*

Czy chcesz korzystać z funkcji telefonu w swoim urządzeniu (jeżeli jest dostępna) lub z zewnętrznego telefonu lub zewnętrznej automatycznej sekretarki podłączonych do tej samej linii co urządzenie?

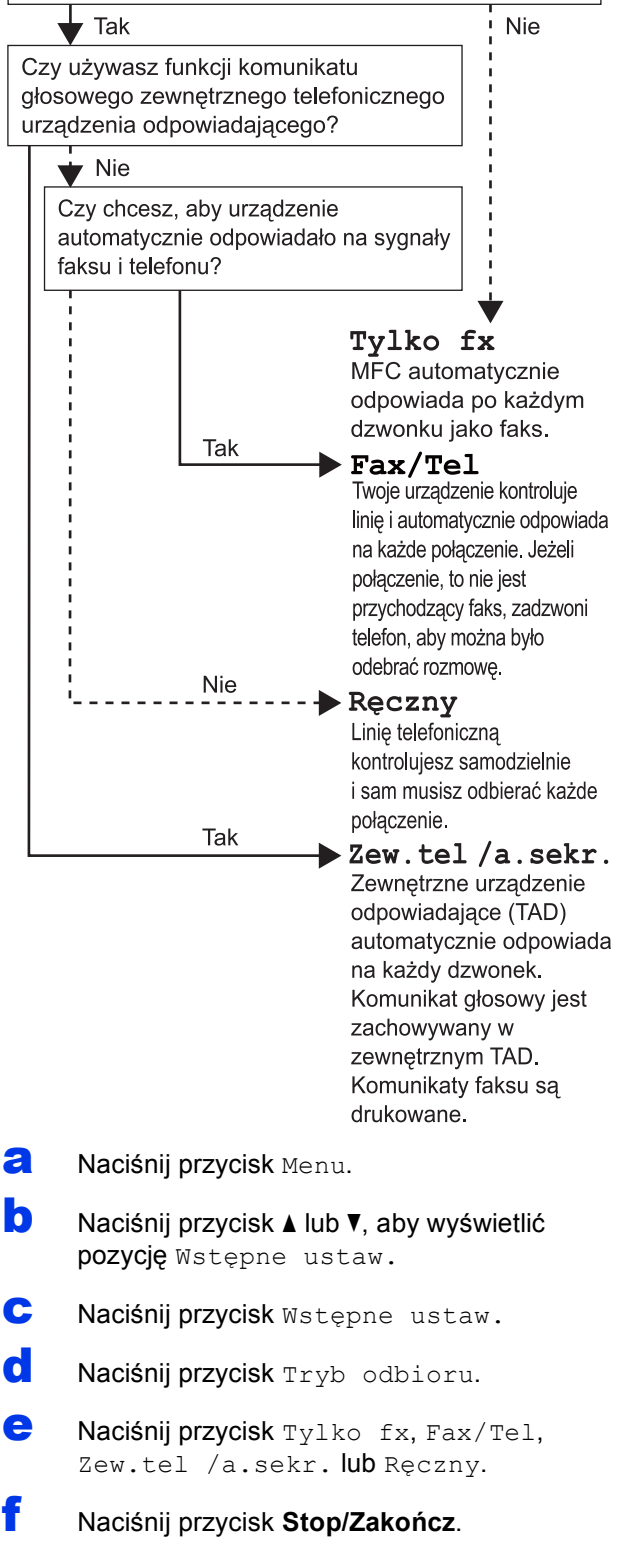

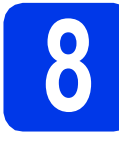

# **8 Ustaw datę i godzin<sup>ę</sup>**

Urządzenie wyświetla bieżącą datę i godzinę. Jeśli zostanie ustawiony identyfikator stacji, będzie on dodawany do każdego wysyłanego faksu.

- **a** Naciśnii przycisk Menu.
- **b** Naciśnij przycisk **A** lub **v**, aby wyświetlić pozycję Wstępne ustaw.
- c Naciśnij przycisk Wstępne ustaw.
- d Naciśnij przycisk Data i godzina.
- e Wprowadź ostatnie dwie cyfry roku na ekranie dotykowym, a następnie naciśnij przycisk OK.

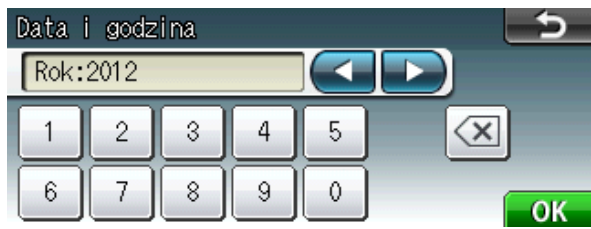

(np. dla roku 2012 wprowadź cyfry 1 2). **Informacja**

- $\mathbf f$  Powtórz czynności dla ustawień miesiąca, dnia i godziny w formacie 24-godzinnym.
- g Naciśnij przycisk **Stop/Zakończ**.

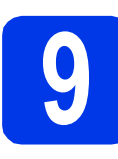

# **9 Wprowadź** informacje<br> **9** stacji)<br>
stacji) **osobiste (identyfikator stacji)**

Zapisz nazwisko i numer faksu, aby były drukowane na wszystkich wysyłanych stronach faksu. Informacje na temat wprowadzania tekstu ▶▶Podstawowy Podręcznik Użytkownika: *Wprowadzanie tekstu*

- <span id="page-7-0"></span>a Naciśnij przycisk Menu.
- **b** Naciśnij przycisk **A** lub **v**, aby wyświetlić pozycję Wstępne ustaw.
- c Naciśnij przycisk Wstępne ustaw.
- d Naciśnij przycisk Ident. stacji.
- e Wprowadź numer faksu (do 20 cyfr) na ekranie dotykowym, a następnie naciśnij przycisk OK.
- f Wprowadź nazwisko (do 20 znaków) na ekranie dotykowym, a następnie naciśnij przycisk OK.

- *Naciśnij , aby przechodzić pomiędzy literami, numerami lub znakami specjalnymi. (Dostępne znaki mogą się różnić w zależności od kraju).*
- *Aby wprowadzić znak, który znajduje się na tym samym przycisku, co poprzednio wprowadzony znak, naciśnij przycisk* ▶ *w celu przesunięcia kursora w prawo.*
- *Aby zmienić błędnie wprowadzony znak, naciśnij przycisk* **d** lub **c** *w celu przesunięcia kursora do błędnego znaku, a następnie naciśnij przycisk .*
- g Naciśnij przycisk **Stop/Zakończ**.

#### **Informacja**

*Aby po błędnym wprowadzeniu danych ponownie rozpocząć wprowadzanie, naciśnij przycisk Stop/Zakończ i przejdź do kroku* [a](#page-7-0)*.*

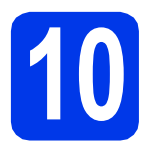

# **10 Raport z transmisji faksu**

Urządzenie Brother wyposażone jest w funkcję tworzenia raportu weryfikacji transmisji, który może służyć jako potwierdzenie wysłania faksu. W raporcie znajduje się lista nazw lub numerów faksu odbiorców, godzina, data i czas trwania transmisji, liczba przesłanych stron i informacja o powodzeniu transmisji lub jego braku.

Instrukcje korzystania z tej funkcji >>Podstawowy Podręcznik Użytkownika: *Raport weryfikacji transmisji*

# **11 Ustaw tryb wybierania tonowego lub impulsowego**

Urządzenie jest fabrycznie skonfigurowane do obsługi wybierania tonowego. W przypadku korzystania z wybierania impulsowego należy zmienić tryb wybierania w urządzeniu.

- a Naciśnij przycisk Menu.
- **b** Naciśnij przycisk  $\triangle$  lub  $\blacktriangledown$ , aby wyświetlić pozycję Wstępne ustaw.
- **C** Naciśnii przycisk Wstepne ustaw.
- $\overline{\mathbf{C}}$  Naciśnij przycisk  $\overline{\mathbf{A}}$  lub  $\overline{\mathbf{v}}$ , aby wyświetlić pozycję Tonowe/impuls.
- e Naciśnij przycisk Tonowe/impuls.
- Naciśnij przycisk Impuls (lub Tonowe).
- g Naciśnij przycisk **Stop/Zakończ**.

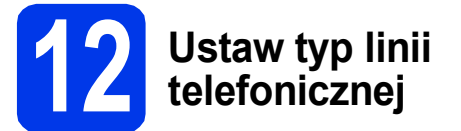

Jeśli urządzenie jest podłączone do linii, która do wysyłania i odbierania faksów wykorzystuje centralę PBX lub ISDN, należy odpowiednio zmienić typ linii, wykonując czynności opisane poniżej.

- **a** Naciśnii przycisk Menu.
- **b** Naciśnij przycisk  $\triangle$  lub  $\blacktriangledown$ , aby wyświetlić pozycję Wstępne ustaw.
- c Naciśnij przycisk Wstępne ustaw.
- $\overline{\mathbf{C}}$  Naciśnij przycisk **A** lub **v**, aby wyświetlić Ust.linii tel.
- e Naciśnij przycisk Ust.linii tel.
- f Naciśnij przycisk Zwykła, PBX lub ISDN.
- g Naciśnij przycisk **Stop/Zakończ**.

#### **PBX i TRANSFER**

Urządzenie jest wstępnie ustawione w trybie Zwykła, który umożliwia podłączenie go do standardowej linii PSTN (ang. Public Switched Telephone Network). Jednak w wielu biurach używa się centralnych systemów telefonicznych lub central telefonicznych (PBX). Urządzenie może łączyć się z większością typów central PBX. Funkcja wywołań urządzenia obsługuje wyłącznie wywołania TBR. Wywołania TBR współpracują z większością typów central PBX, umożliwiając użytkownikom uzyskanie dostępu do linii zewnętrznej lub przełączanie rozmów na inny telefon wewnętrzny. Powyższa funkcja jest uruchamiana za pomocą przycisku **Tel./R**.

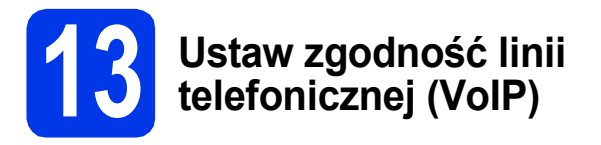

Przy podłączaniu urządzenia do usługi VoIP (przez Internet) należy wprowadzić ustawienia zgodności.

# **Informacja**

*W przypadku korzystania z analogowej linii telefonicznej pomiń ten krok.*

- a Naciśnij przycisk Menu.
- **b** Naciśnij przycisk **A** lub **v**, aby wyświetlić pozycję Wstępne ustaw.
- c Naciśnij przycisk Wstępne ustaw.
- **d** Naciśnij przycisk **A** lub **v**, aby wyświetlić pozycję Kompatybilność.
- e Naciśnij przycisk Kompatybilność.
- f Naciśnij przycisk Podst.(VoIP).
- g Naciśnij przycisk **Stop/Zakończ**.

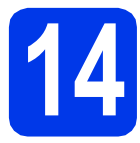

# **14 Wybierz typ połączenia**

Niniejsze instrukcje instalacji dotyczą systemu Windows® XP Home/XP Professional (x32/x64 Edition), Windows Vista<sup>®</sup>, Windows<sup>®</sup> 7 oraz Mac OS X (w wersji 10.4.11, 10.5.x i 10.6.x).

# **Informacja**

- *Sterowniki dla systemu Windows Server® 2003/2008/2008 R2 można znaleźć na stronie z materiałami do pobrania dla Twojego modelu, na stronie [http://solutions.brother.com/.](http://solutions.brother.com/)*
- *Jeśli Twój komputer nie dysponuje napędem CD-ROM, możesz pobrać najnowsze sterowniki, podręczniki i programy użytkowe dla Twojego modelu ze strony Centrum rozwiązań Brother [http://solutions.brother.com/.](http://solutions.brother.com/) Niektóre aplikacje dołączone na płycie CD-ROM mogą być niedostępne do pobrania.*

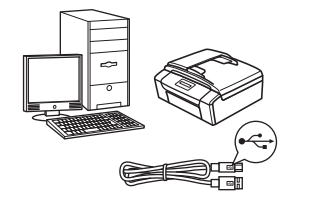

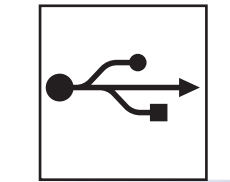

**Użytkownicy interfejsu USB** W przypadku systemu Windows $^\circledR$ 

przejdź do [Strona 12](#page-11-0) W przypadku systemu Macintosh przejdź do [Strona 15](#page-14-0)

# **Użytkownicy sieci przewodowej**

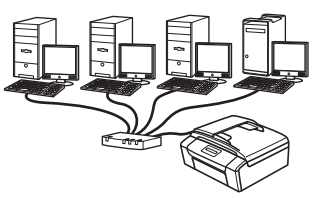

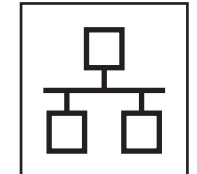

W przypadku systemu Windows® przejdź do [Strona 18](#page-17-0) W przypadku systemu Macintosh przejdź do [Strona 22](#page-21-0)

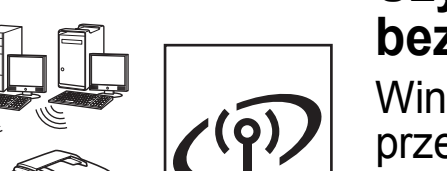

**Użytkownicy sieci bezprzewodowej**

Windows<sup>®</sup> i Macintosh, przejdź do [Strona 25](#page-24-0)

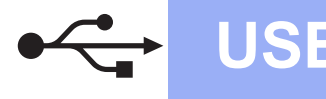

# <span id="page-11-0"></span>**Użytkownicy interfejsu USB**

**(dla systemów Windows® XP Home/XP Professional/Windows Vista®/Windows® 7)**

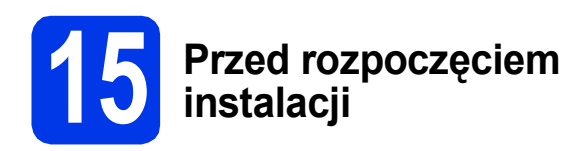

Upewnij się, że komputer jest WŁĄCZONY i zalogowany jest użytkownik z uprawnieniami administratora.

#### **WAŻNE**

- **NIE NALEŻY jeszcze podłączać przewodu USB.**
- **Jeśli w tle pracują inne programy, zamknij je.**

## **Informacja**

- *Wygląd ekranów może się różnić w zależności od systemu operacyjnego.*
- *Płyta CD-ROM zawiera oprogramowanie ScanSoft™ PaperPort™12SE. Program obsługuje system Windows® XP Home (z dodatkiem SP3 lub nowszym), XP Professional (z dodatkiem SP3 lub nowszym), XP Professional x64 Edition (z dodatkiem SP2 lub nowszym), Windows Vista® (z dodatkiem SP2 lub nowszym) oraz Windows® 7. Zainstaluj najnowszy pakiet Windows® Service Pack przed instalacją pakietu MFL-Pro.*

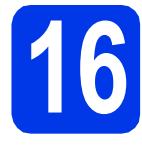

# **16 Zainstaluj pakiet MFL-Pro**

a <sup>W</sup>łóż załączoną płytę instalacyjną CD-ROM do napędu CD-ROM. Jeśli pojawi się ekran z nazwami modeli, wybierz model swojego urządzenia. Jeśli zostanie wyświetlony ekran z wersją językową, wybierz swój język.

# **Informacja**

*Jeśli ekran Brother nie pojawi się automatycznie, wybierz pozycję Mój komputer (Komputer), dwukrotnie kliknij ikonę napędu CD-ROM, a następnie dwukrotnie kliknij program start.exe.*

**b** Zostanie wyświetlone menu główne płyty CD-ROM. Kliknij pozycję **Zainstaluj pakiet MFL-Pro** a następnie w przypadku zgody na warunki umów licencyjnych kliknij pozycję **Tak**. Postępuj zgodnie z instrukcjami na ekranie.

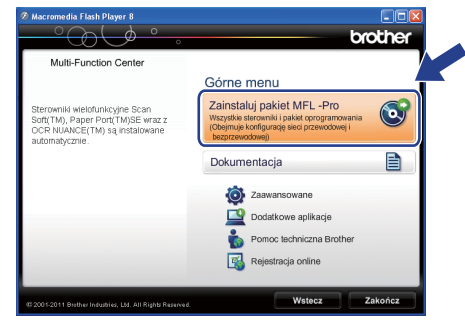

# **Informacja**

*W systemie Windows Vista® i Windows® 7, gdy zostanie wyświetlony ekran Kontrola konta użytkownika, kliknij pozycję Zezwalaj lub Tak.*

c Wybierz pozycj<sup>ę</sup> **Połączenie lokalne (USB)**, a następnie kliknij przycisk **Dalej**. Instalacja będzie kontynuowana.

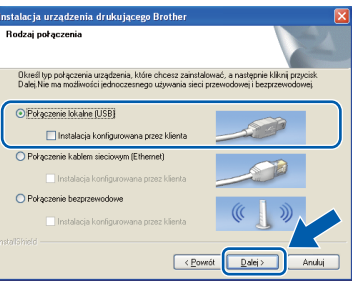

#### **d** Po wyświetleniu tego ekranu przejdź do następnego kroku.

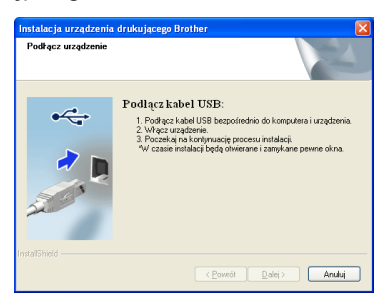

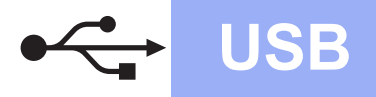

# **Windows USB ®**

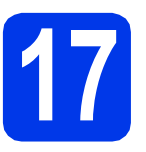

# **17 Podłącz przewód USB**

**a** Korzystając z obu rąk użyj plastikowych zakładek po obu stronach urządzenia, aby podnieść pokrywę skanera, aż zablokuje się w pozycji otwartej.

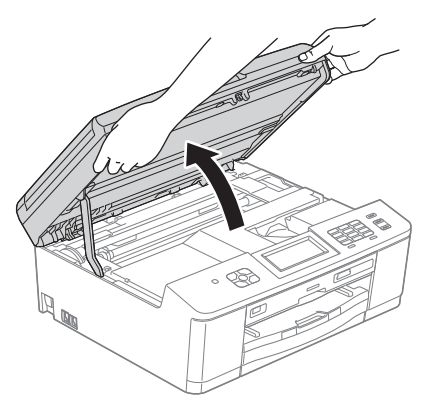

**b** Podłącz przewód USB do portu USB oznaczonego symbolem <a>[<a>. Port USB znajduje się wewnątrz urządzenia po prawej stronie; patrz rysunek poniżej.

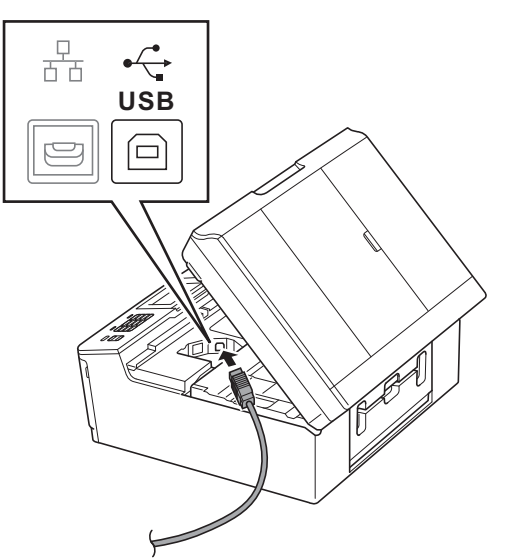

C Ostrożnie poprowadź przewód USB wewnątrz specjalnego wgłębienia na przewód, a następnie wyprowadź go z tyłu urządzenia. Podłącz przewód do gniazda w komputerze.

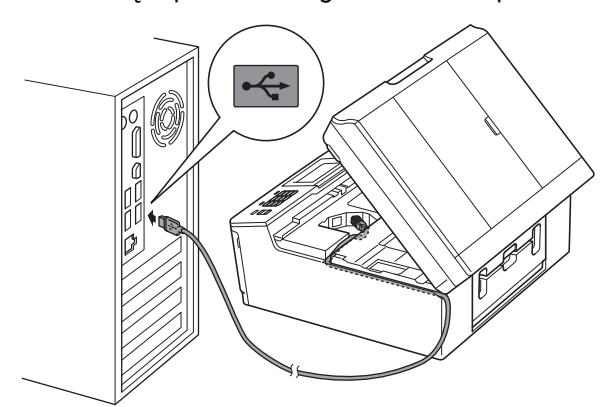

## **WAŻNE**

**Upewnij się, że przewód nie utrudnia zamykania pokrywy, ponieważ może to spowodować wystąpienie błędu.**

**d** Korzystając z obu rąk chwyć plastikowe zakładki po obu stronach urządzenia i delikatnie zamknij pokrywę skanera.

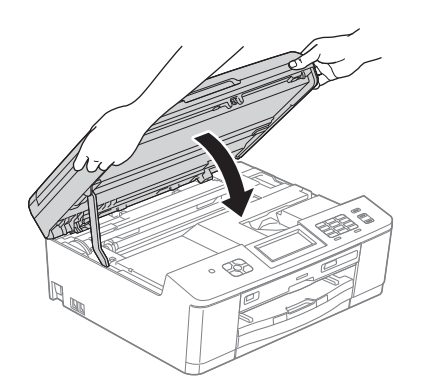

e Instalacja będzie kontynuowana automatycznie. Będą pojawiały się kolejne ekrany instalowania.

## **WAŻNE**

**NIE anuluj żadnych ekranów podczas procesu instalacji. Wyświetlenie wszystkich ekranów może potrwać kilka sekund.**

# **Informacja**

*W systemach Windows Vista® i Windows® 7, w przypadku wyświetlenia ekranu Zabezpieczenia systemu Windows®, zaznacz pole wyboru i kliknij przycisk Zainstaluj, aby prawidłowo zakończyć proces instalacji.*

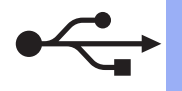

- f Po wyświetleniu ekranu **Rejestracja On-Line**, wybierz odpowiednie opcje i postępuj zgodnie z instrukciami na ekranie.
- **C** Jeśli urządzenie nie ma być drukarką domyślną, usuń zaznaczenie pola **Ustaw jako drukarkę domyślną**, a następnie kliknij **Dalej**.

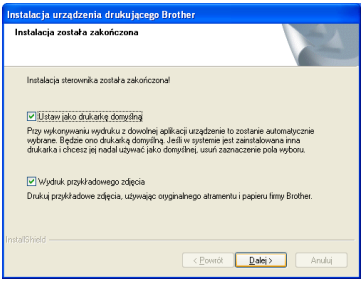

# **Informacja**

*Zalecamy wypróbowanie opcji Wydruk przykładowego zdjęcia, aby sprawdzić wysoką jakość wydruku dostępną z urządzenia Brother. Ekran Wydruk przykładowego zdjęcia pojawia się po ponownym uruchomieniu tylko raz.*

# **18 Zakończ i uruchom ponownie**

a Kliknij przycisk **Zakończ**, aby ponownie uruchomić komputer.

Po ponownym uruchomieniu komputera zalogowany użytkownik musi posiadać uprawnienia administratora.

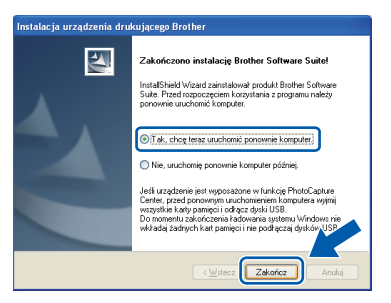

# **Informacja**

- *Jeśli podczas instalacji oprogramowania wystąpi błąd, uruchom funkcję Instalowanie diagnostyki, która znajduje się w menu Start/Wszystkie programy/Brother/ MFC-JXXX (gdzie MFC-JXXX to nazwa posiadanego modelu).*
- *W zależności od ustawień bezpieczeństwa podczas używania urządzenia lub jego oprogramowania może zostać wyświetlone okno zabezpieczeń systemu Windows® lub programu antywirusowego. Zezwól na dalsze działanie okna.*
- **b** Zostana wyświetlone poniższe ekrany.
	- Gdy wyświetlony zostanie ekran **Sprawdź dostępność aktualizacji firmware**, wybierz wymagane ustawienia dostępności aktualizacji firmware, a następnie kliknij przycisk **OK**.

 $W$ indows<sup>®</sup>

- Gdy uruchomi się program **Program badań i pomocy technicz. urządzeń Brother**, postępuj zgodnie z instrukcjami wyświetlanymi na ekranie.
- Gdy wyświetlony zostanie ekran **Wydruk przykładowego zdjęcia**, postępuj zgodnie z instrukcjami wyświetlanymi na ekranie, aby wydrukować testową odbitkę.

# **Informacja**

*Dostęp do Internetu jest wymagany w celu zaktualizowania oprogramowania i programu Program badań i pomocy technicz. urządzeń Brother.*

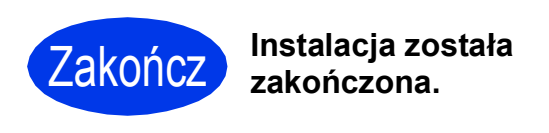

### **Teraz przejdź do**

**Przejdź do części Zainstaluj aplikacje opcjonalne na [Strona 40](#page-39-0).**

# **Informacja**

*Sterownik drukarki XML Paper Specification Sterownik drukarki XML Paper Specification jest najlepszym wyborem w systemie Windows Vista® i Windows® 7 przy drukowaniu z aplikacji, które korzystają z dokumentów typu XML Paper Specification. Najnowszą wersję sterownika można pobrać ze strony Centrum rozwiązań Brother pod adresem [http://solutions.brother.com/.](http://solutions.brother.com/)*

# <span id="page-14-0"></span>**Użytkownicy interfejsu USB (dla systemów Mac OS X 10.4.11, 10.5.x, 10.6.x)**

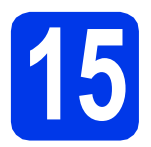

# **15 Przed rozpoczęciem instalacji**

Upewnij się, że urządzenie jest podłączone do zasilania i komputer Macintosh jest WŁĄCZONY. Zalogowany użytkownik musi posiadać uprawnienia administratora.

# **Informacja**

*Użytkownicy systemów Mac OS X 10.4.0 do 10.4.10: należy dokonać aktualizacji do systemów Mac OS X 10.4.11 - 10.6.x.*

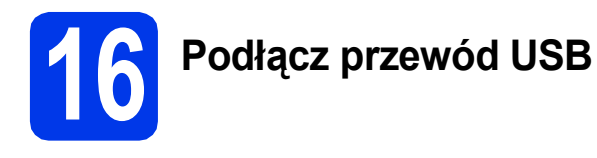

# **WAŻNE**

- **NIE podłączaj urządzenia do portu USB w klawiaturze lub niezasilanym koncentratorze USB.**
- **Podłącz urządzenie bezpośrednio do komputera Macintosh.**
- a Korzystając z obu rąk użyj plastikowych zakładek po obu stronach urządzenia, aby podnieść pokrywę skanera, aż zablokuje się w pozycji otwartej.

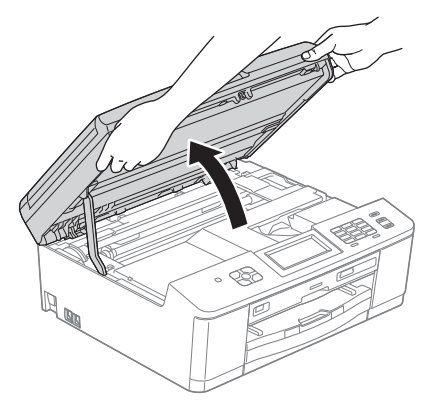

**D** Podłacz przewód USB do portu USB oznaczonego symbolem  $\overline{\leftarrow}$ . Port USB znajduje się wewnątrz urządzenia po prawej stronie; patrz rysunek poniżej.

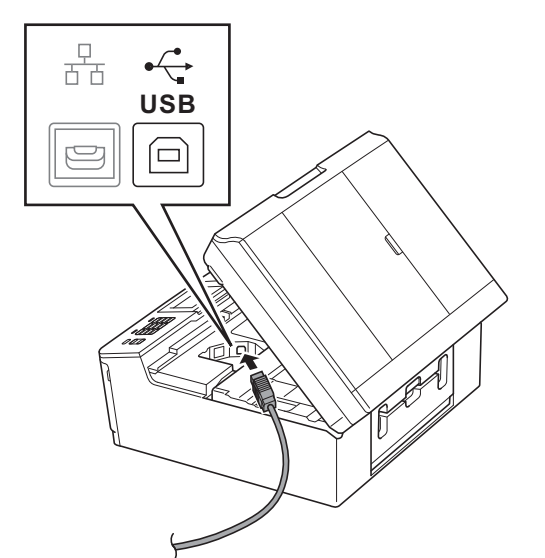

C Ostrożnie poprowadź przewód USB wewnątrz specjalnego wgłębienia na przewód, a następnie wyprowadź go z tyłu urządzenia. Podłącz przewód do gniazda w komputerze Macintosh.

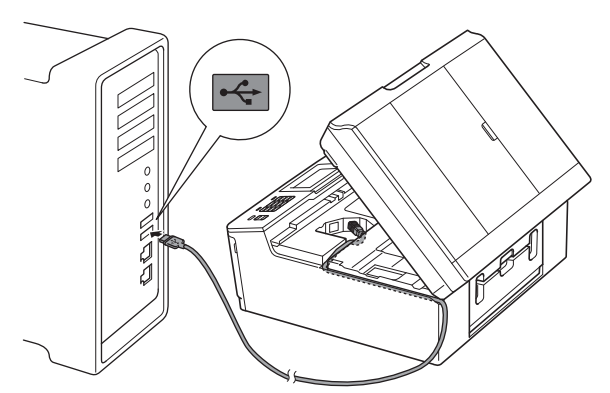

# **WAŻNE**

**Upewnij się, że przewód nie utrudnia zamykania pokrywy, ponieważ może to spowodować wystąpienie błędu.**

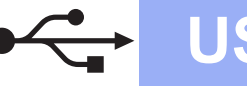

# USB **Macintosh**

**d** Korzystając z obu rąk chwyć plastikowe zakładki po obu stronach urządzenia i delikatnie zamknij pokrywę skanera.

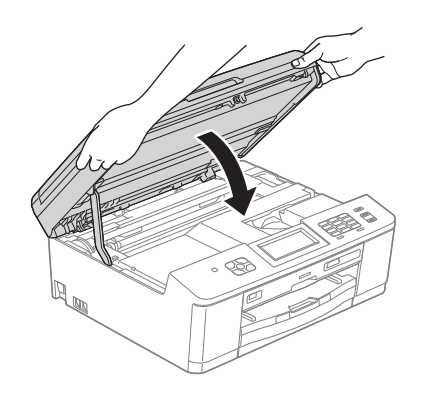

- **17 Zainstaluj pakiet MFL-Pro**
- a <sup>W</sup>łóż załączoną płytę instalacyjną CD-ROM do napędu CD-ROM.
- b Kliknij dwukrotnie ikon<sup>ę</sup> **Start Here OSX** (Rozpocznij tutaj OSX), w celu instalacji.

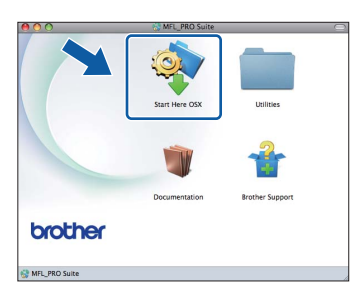

c Wybierz pozycj<sup>ę</sup> **Local Connection (USB)** (Połączenie lokalne (USB)), a następnie kliknij przycisk **Next** (Dalej). Postępuj zgodnie z instrukcjami na ekranie.

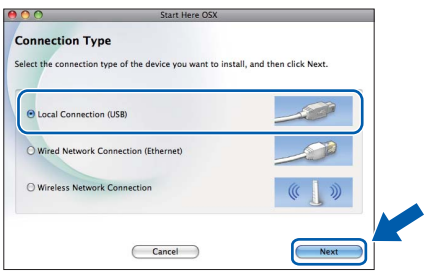

- **d** Zaczekaj na zainstalowanie oprogramowania. Po zakończeniu instalacji oprogramowanie Brother rozpocznie wyszukiwanie urządzenia Brother. Potrwa to kilka chwil.
- e Wybierz urządzenie z listy i kliknij przycisk **OK**.

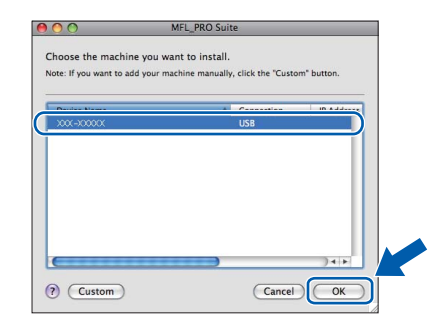

f Jeśli pojawi się ten ekran, kliknij przycisk **Next** (Dalej).

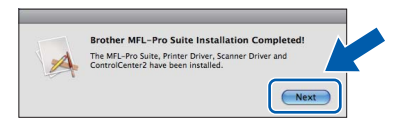

Pojawi się okno dialogowe z zapytaniem, czy chcesz pobrać oprogramowanie **NewSoft CD Labeler**. Postępuj zgodnie z instrukcjami na ekranie. Możesz również zainstalować oprogramowanie **NewSoft CD Labeler** z poziomu ekranu **Brother Support** (Pomoc techniczna Brother).

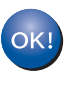

**Instalacja programu MFL-Pro Suite jest zakończona. Przejdź do kroku** [18](#page-16-0)**.**

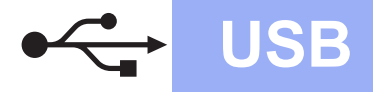

# USB **Macintosh**

# <span id="page-16-0"></span>**18** Zainstaluj<br>
NewSoft C<br>
NewSoft C **oprogramowanie NewSoft CD Labeler i Presto! PageManager**

Aplikacja NewSoft CD Labeler umożliwia łatwe i bezpośrednie drukowanie na płyty CD z możliwością nadruku. Aplikacja NewSoft CD Labeler oferuje szablony tworzenia etykiet na płyty, a także dopasowanych wkładek do pudełek, dzięki czemu możesz utworzyć własny opis płyt.

Po zainstalowaniu programu Presto! PageManager program Brother ControlCenter2 uzyskuje funkcję OCR. Za pomocą programu Presto! PageManager można w łatwy sposób skanować, udostępniać oraz organizować swoje zdjęcia i dokumenty.

a Na ekranie **Brother Support** (Pomoc techniczna Brother) kliknij ikonę **NewSoft CD Labeler** i postępuj zgodnie z informacjami wyświetlanymi na ekranie. Na ekranie **Brother Support** (Pomoc techniczna Brother) kliknij ikonę **Presto! PageManager**, aby przejść na stronę umożliwiającą pobranie programu Presto! PageManager, a następnie postępuj zgodnie z wyświetlanymi instrukcjami.

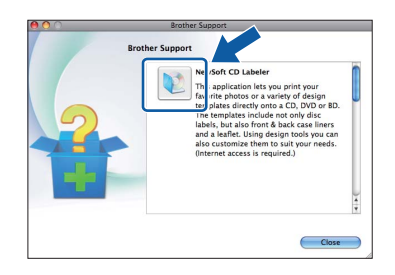

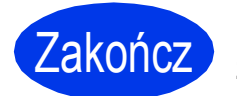

## Zakończ **Instalacja został<sup>a</sup> zakończona.**

# **Informacja**

*Aby można było skorzystać z aplikacji skanowania Image Capture w systemie Mac OS X 10.6.x, należy zainstalować sterownik drukarki CUPS, który można pobrać ze strony produktu Brother Solutions Center pod adresem [http://solutions.brother.com/.](http://solutions.brother.com/)*

# <span id="page-17-0"></span>**Użytkownicy interfejsu sieci przewodowej**

**(dla systemów Windows® 2000 Professional/XP Home/XP Professional/Windows Vista®/Windows® 7)**

<span id="page-17-2"></span><span id="page-17-1"></span>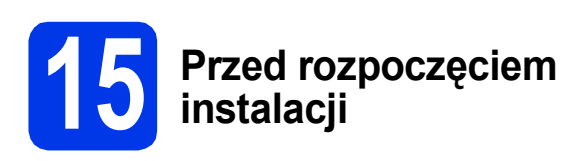

Upewnij się, że komputer jest WŁĄCZONY i zalogowany jest użytkownik z uprawnieniami administratora.

# **WAŻNE**

**Jeśli w tle pracują inne programy, zamknij je.**

# **Informacja**

- *Wygląd ekranów może się różnić w zależności od systemu operacyjnego.*
- *Płyta CD-ROM zawiera oprogramowanie ScanSoft™ PaperPort™12SE. Program obsługuje system Windows® XP Home (z dodatkiem SP3 lub nowszym), XP Professional (z dodatkiem SP3 lub nowszym), XP Professional x64 Edition (z dodatkiem SP2 lub nowszym), Windows Vista® (z dodatkiem SP2 lub nowszym) oraz Windows® 7. Zainstaluj najnowszy pakiet Windows® Service Pack przed instalacją pakietu MFL-Pro.*

# **16 Podłącz przewód sieciowy**

**a** Korzystając z obu rąk użyj plastikowych zakładek po obu stronach urządzenia, aby podnieść pokrywę skanera, aż zablokuje się w pozycji otwartej.

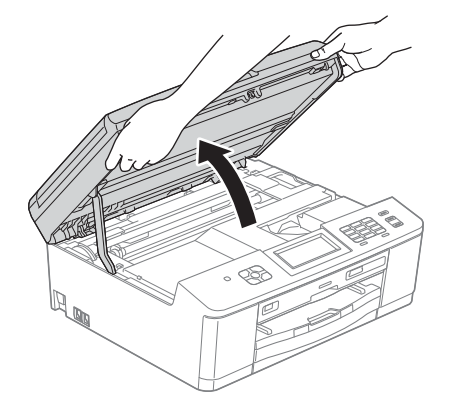

**b** Port Ethernet znajduje się wewnątrz urządzenia po lewej stronie i jest oznaczone symbolem  $\frac{1}{6}$ , jak to zostało przedstawione na poniższym rysunku. Zdejmij osłonę i podłącz przewód sieciowy do portu Ethernet.

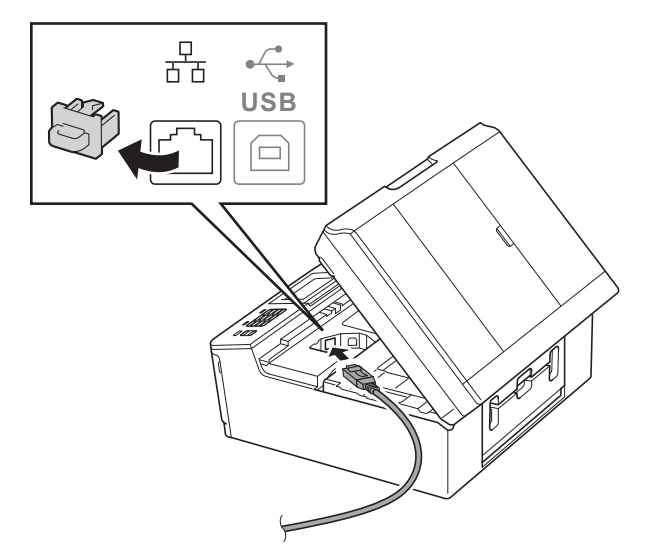

**C** Ostrożnie poprowadź przewód sieciowy wewnątrz specjalnego wgłębienia na przewód, a następnie wyprowadź go z tyłu urządzenia. Podłącz przewód do sieci.

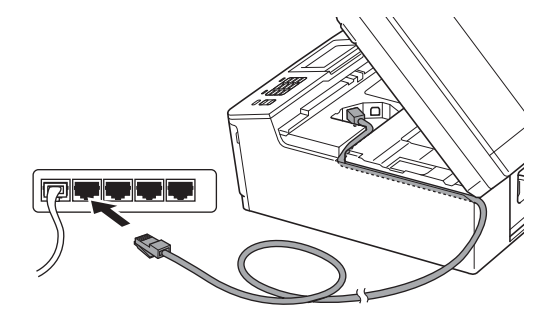

# **WAŻNE**

**Upewnij się, że przewód nie utrudnia zamykania pokrywy, ponieważ może to spowodować wystąpienie błędu.**

# **Informacja**

*W przypadku jednoczesnego używania przewodu USB i LAN należy poprowadzić obydwa przewody przez wgłębienie, jeden nad drugim.*

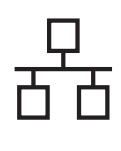

# $\text{Sieć}$  przewodowa **Windows**<sup>®</sup>

**d** Korzystając z obu rąk chwyć plastikowe zakładki po obu stronach urządzenia i delikatnie zamknij pokrywę skanera.

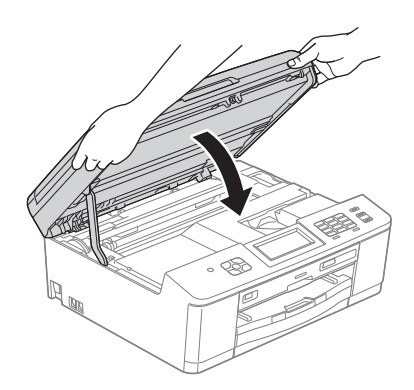

# **Informacja**

*Jeśli poprzednio skonfigurowano urządzenie w celu korzystania z sieci bezprzewodowej i teraz ma być ono używane w sieci przewodowej, należy sprawdzić, czy dla opcji Network I/F została ustawiona wartość Sieć LAN. Po wprowadzeniu tego ustawienia interfejs sieci bezprzewodowej przestanie być aktywny.* 

*Naciśnij przycisk Menu na urządzeniu.*

*Naciśnij przycisk Sieć.*

*Naciśnij przycisk Network I/F.*

*Naciśnij przycisk Sieć LAN.*

*Naciśnij przycisk Stop/Zakończ.*

<span id="page-18-1"></span><span id="page-18-0"></span>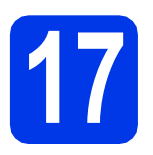

# **17 Zainstaluj pakiet MFL-Pro**

**a** Włóż załączoną płyte instalacyjną CD-ROM do napędu CD-ROM. Jeśli pojawi się ekran z nazwami modeli, wybierz model swojego urządzenia. Jeśli zostanie wyświetlony ekran z wersją językową, wybierz swój język.

# **Informacja**

*Jeśli ekran Brother nie pojawi się automatycznie, wybierz pozycję Mój komputer (Komputer), dwukrotnie kliknij ikonę napędu CD-ROM, a następnie dwukrotnie kliknij program start.exe.*

**b** Zostanie wyświetlone menu główne płyty CD-ROM. Kliknij pozycję **Zainstaluj pakiet MFL-Pro** a następnie w przypadku zgody na warunki umów licencyjnych kliknij pozycję **Tak**. Postępuj zgodnie z instrukcjami na ekranie.

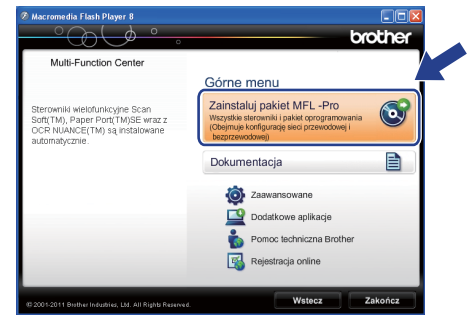

# **Informacja**

*W systemie Windows Vista® i Windows® 7, gdy zostanie wyświetlony ekran Kontrola konta użytkownika, kliknij pozycję Zezwalaj lub Tak.*

c Wybierz pozycj<sup>ę</sup> **Połączenie kablem sieciowym (Ethernet)**, a następnie kliknij przycisk **Dalej**.

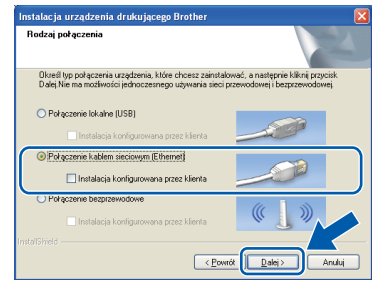

Windows<sup>®</sup> **Windows Sie ć przewodowa Macintosh Macintosh**

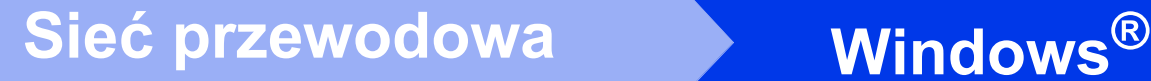

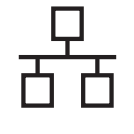

**C** Po wyświetleniu tego ekranu wybierz pozycie **Zmień ustawienia zapory tak, aby uzyskać pełne połączenie sieciowe i kontynuuj instalację. (Zalecane)**, a następnie kliknij przycisk **Dalej**.

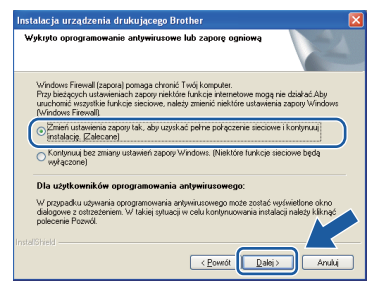

W przypadku korzystania z zapory innej niż Zapora systemu Windows® lub jeśli Zapora systemu Windows® jest wyłączona, może zostać wyświetlony poniższy ekran.

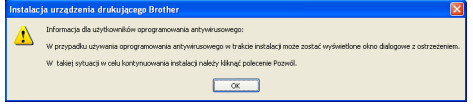

Informacje dotyczące sposobu dodawania poniższych portów sieciowych znajdują się w dokumentacji zapory.

- Do skanowania sieci dodaj port UDP 54925.
- Aby można było korzystać z opcji odbierania faksów PC poprzez sieć, dodaj port 54926 protokołu UDP.
- Jeśli nadal występują problemy z połączeniem sieciowym, dodaj port UDP 137 i 161.

# **Informacja**

*• Jeśli do sieci podłączone jest więcej niż jedno urządzenie, wybierz swoje urządzenie z listy, a następnie kliknij Dalej.* 

*To okno nie pojawi się, jeśli do sieci podłączone jest tylko jedno urządzenie. Właściwe urządzenie zostanie wybrane automatycznie.*

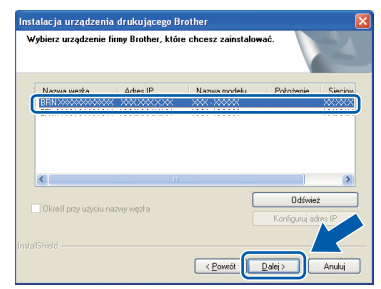

*• Jeśli urządzenie nie zostanie znalezione w sieci, pojawi się poniższy ekran.*

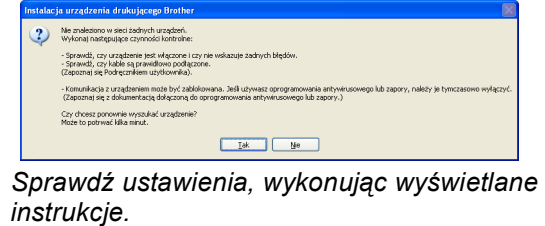

**e** Instalowanie sterowników Brother rozpocznie się automatycznie. Będą pojawiały się kolejne ekrany instalowania.

### *C* WAŻNE

**NIE anuluj żadnych ekranów podczas procesu instalacji. Wyświetlenie wszystkich ekranów może potrwać kilka sekund.**

# **Informacja**

*W systemach Windows Vista® i Windows® 7, w przypadku wyświetlenia ekranu Zabezpieczenia systemu Windows®, zaznacz pole wyboru i kliknij przycisk Zainstaluj, aby prawidłowo zakończyć proces instalacji.*

- f Po wyświetleniu ekranu **Rejestracja On-Line**, wybierz odpowiednie opcje i postępuj zgodnie z instrukcjami na ekranie.
- **C** Jeśli urządzenie nie ma być drukarką domyślną, usuń zaznaczenie pola **Ustaw jako drukarkę domyślną**, a następnie kliknij **Dalej**.

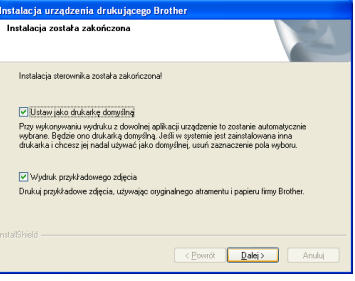

# **Informacja**

*Zalecamy wypróbowanie opcji Wydruk przykładowego zdjęcia, aby sprawdzić wysoką jakość wydruku dostępną z urządzenia Brother. Ekran Wydruk przykładowego zdjęcia pojawia się po ponownym uruchomieniu tylko raz.*

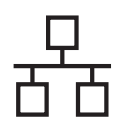

# $Sieć$  **przewodowa Windows**<sup>®</sup>

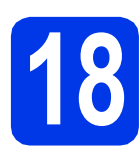

# **18 Zakończ i uruchom ponownie**

a Kliknij przycisk **Zakończ**, aby ponownie uruchomić komputer. Po ponownym uruchomieniu komputera zalogowany użytkownik musi posiadać uprawnienia administratora.

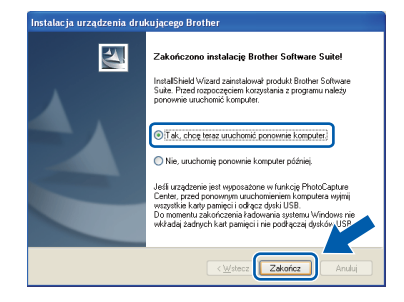

# **Informacja**

- *Jeśli podczas instalacji oprogramowania wystąpi błąd, uruchom funkcję Instalowanie diagnostyki, która znajduje się w menu Start/Wszystkie programy/Brother/ MFC-JXXX (gdzie MFC-JXXX to nazwa posiadanego modelu).*
- *W zależności od ustawień bezpieczeństwa podczas używania urządzenia lub jego oprogramowania może zostać wyświetlone okno zabezpieczeń systemu Windows® lub programu antywirusowego. Zezwól na dalsze działanie okna.*

**b** Zostaną wyświetlone poniższe ekrany.

- Gdy wyświetlony zostanie ekran **Sprawdź dostępność aktualizacji firmware**, wybierz wymagane ustawienia dostępności aktualizacji firmware, a następnie kliknij przycisk **OK**.
- Gdy uruchomi się program **Program badań i pomocy technicz. urządzeń Brother**, postępuj zgodnie z instrukcjami wyświetlanymi na ekranie.
- Gdy wyświetlony zostanie ekran **Wydruk przykładowego zdjęcia**, postępuj zgodnie z instrukcjami wyświetlanymi na ekranie, aby wydrukować testową odbitkę.

# **Informacja**

*Dostęp do Internetu jest wymagany w celu zaktualizowania oprogramowania i programu Program badań i pomocy technicz. urządzeń Brother.*

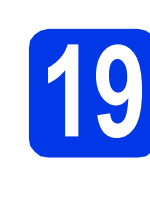

# **19** Instalacja programu<br> **19** MFL-Pro Suite na<br>
dodatkowych **MFL-Pro Suite na komputerach (jeśli to konieczne)**

Jeśli urządzenie ma być używane w sieci z wieloma komputerami, na każdym z nich należy zainstalować program MFL-Pro Suite. Przejdź do kroku [17](#page-18-0) na [stronie 19](#page-18-1). Przed rozpoczęciem instalacji zapoznaj się również z krokiem [15](#page-17-1) na [Strona 18.](#page-17-2)

# **Informacja**

*Licencja sieciowa (system Windows®) Licencja dołączona do produktu pozwala na jego instalację dla maksymalnie dwóch użytkowników. Licencja pozwala na zainstalowanie programu MFL-Pro Suite (włącznie z programem ScanSoft™ PaperPort™12SE) na maksymalnie dwóch komputerach w sieci. Aby można było używać programu ScanSoft™ PaperPort™12SE na więcej niż 2 komputerach PC, wymagany jest zakup pakietu Brother NL-5 zawierającego umowę licencyjną dla 5 dodatkowych użytkowników. Aby zakupić pakiet NL-5, prosimy o kontakt z autoryzowanym przedstawicielem handlowym firmy Brother lub z działem obsługi klienta firmy Brother.*

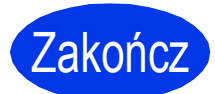

Zakończ **Instalacja został<sup>a</sup> zakończona.**

## **Teraz przejdź do**

**Przejdź do części Zainstaluj aplikacje opcjonalne na [Strona 40](#page-39-0).**

# **Informacja**

*Sterownik drukarki XML Paper Specification Sterownik drukarki XML Paper Specification jest* 

*najlepszym wyborem w systemie Windows Vista®*

*i Windows® 7 przy drukowaniu z aplikacji, które korzystają z dokumentów typu XML Paper Specification. Najnowszą wersję sterownika można pobrać ze strony Centrum rozwiązań Brother pod adresem [http://solutions.brother.com/.](http://solutions.brother.com/)*

# <span id="page-21-0"></span>**Użytkownicy interfejsu sieci przewodowej (dla systemów Mac OS X 10.4.11, 10.5.x, 10.6.x)**

<span id="page-21-1"></span>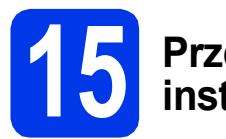

# <span id="page-21-2"></span>**15 Przed rozpoczęciem instalacji**

Upewnij się, że urządzenie jest podłączone do zasilania i komputer Macintosh jest WŁĄCZONY. Zalogowany użytkownik musi posiadać uprawnienia administratora.

# **Informacja**

- *Użytkownicy systemów Mac OS X 10.4.0 do 10.4.10: należy dokonać aktualizacji do systemów Mac OS 10.4.11 - 10.6.x.*
- *Jeśli poprzednio skonfigurowano urządzenie w celu korzystania z sieci bezprzewodowej i teraz ma być ono używane w sieci przewodowej, należy sprawdzić, czy dla opcji Network I/F została ustawiona wartość Sieć LAN. Po wprowadzeniu tego ustawienia interfejs sieci bezprzewodowej przestanie być aktywny.*

*Naciśnij przycisk Menu na urządzeniu. Naciśnij przycisk Sieć. Naciśnij przycisk Network I/F. Naciśnij przycisk Sieć LAN. Naciśnij przycisk Stop/Zakończ.*

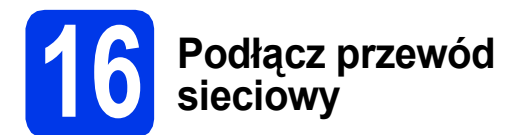

**a** Korzystając z obu rąk użyj plastikowych zakładek po obu stronach urządzenia, aby podnieść pokrywę skanera, aż zablokuje się w pozycji otwartej.

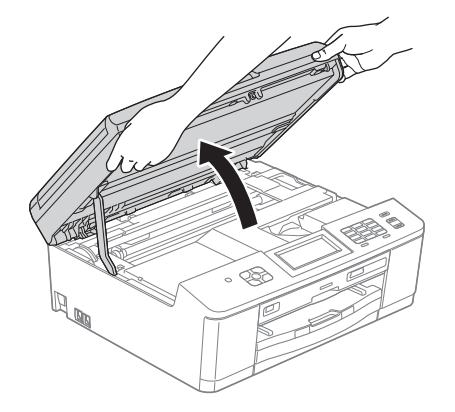

**D** Port Ethernet znajduje się wewnątrz urządzenia po lewej stronie i jest oznaczone symbolem  $\frac{1}{n+1}$ , jak to zostało przedstawione na poniższym rysunku. Zdejmij osłonę i podłącz przewód sieciowy do portu Ethernet.

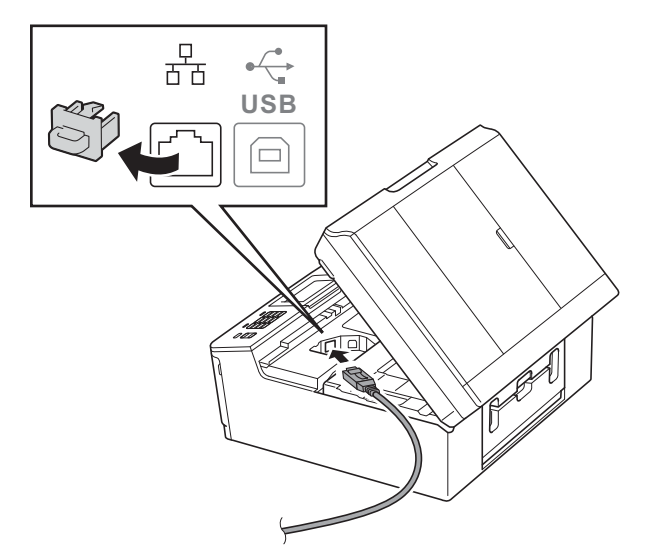

C Ostrożnie poprowadź przewód sieciowy wewnątrz specjalnego wgłębienia na przewód, a następnie wyprowadź go z tyłu urządzenia. Podłącz przewód do sieci.

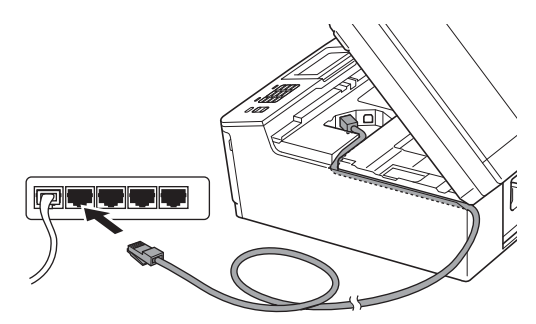

# **WAŻNE**

**Upewnij się, że przewód nie utrudnia zamykania pokrywy, ponieważ może to spowodować wystąpienie błędu.**

# **Informacja**

*W przypadku jednoczesnego używania przewodu USB i LAN należy poprowadzić obydwa przewody przez wgłębienie, jeden nad drugim.*

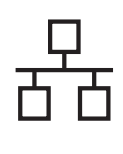

# **Sieć** przewodowa **Macintosh**

**d** Korzystając z obu rąk chwyć plastikowe zakładki po obu stronach urządzenia i delikatnie zamknij pokrywę skanera.

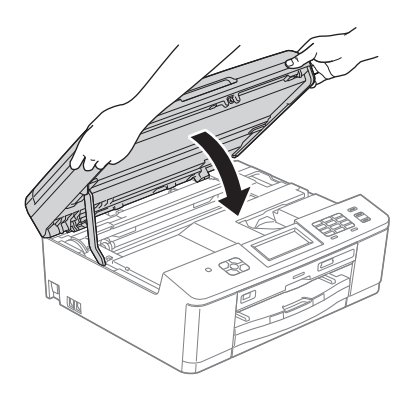

<span id="page-22-1"></span><span id="page-22-0"></span>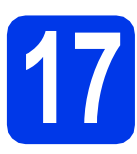

# **17 Zainstaluj pakiet MFL-Pro**

- a <sup>W</sup>łóż załączoną płytę instalacyjną CD-ROM do napędu CD-ROM.
- b Kliknij dwukrotnie ikon<sup>ę</sup> **Start Here OSX** (Rozpocznij tutaj OSX), w celu instalacji.

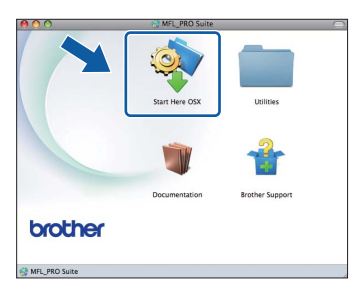

c Wybierz pozycj<sup>ę</sup> **Wired Network Connection (Ethernet)** (Połączenie kablem sieciowym (Ethernet)), a następnie kliknij przycisk **Next** (Dalej). Postępuj zgodnie z instrukcjami na ekranie.

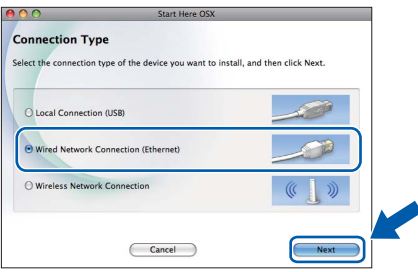

**d** Zaczekaj na zainstalowanie oprogramowania. Po zakończeniu instalacji oprogramowanie Brother rozpocznie wyszukiwanie urządzenia Brother. Potrwa to kilka chwil.

e Jeśli urządzenie zostało skonfigurowane do pracy w sieci, wybierz urządzenie z listy, a następnie kliknij przycisk **OK**.

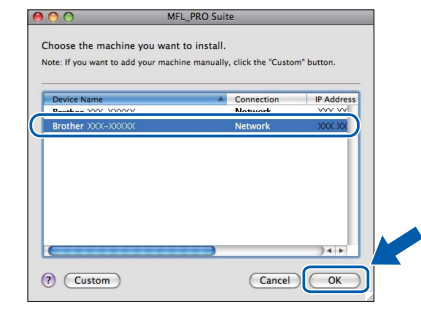

# **Informacja**

- *Jeśli urządzenie nie zostało znalezione w sieci, sprawdź jej ustawienia.*
- *Adres MAC (adres sieci Ethernet) oraz adres IP można ustalić, drukując Raport konfiguracji sieci.* uu*Instrukcja obsługi dla sieci:*  Drukowanie Raportu konfiguracji sieci
- *Po wyświetleniu tego ekranu kliknij przycisk OK.*

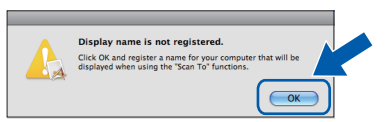

*W polu Display Name (Wyświetl nazwę) wprowadź nazwę komputera Macintosh składającą się z maksymalnie 15 znaków.*

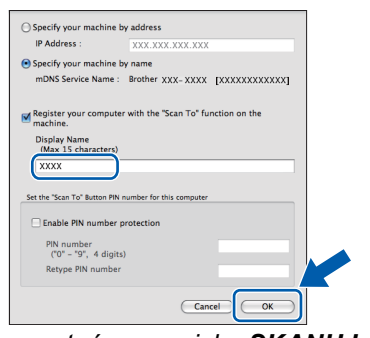

*Aby skorzystać z przycisku SKANUJ urządzenia w celu skanowania w sieci, należy zaznaczyć pole Register your computer with the "Scan To" function on the machine (Rejestruj swój komputer z funkcją "Skanuj do" w urządzeniu). Kliknij OK. Przejdź do kroku* [f](#page-23-0)*.*

*Jeśli zostanie naciśnięty przycisk SKANUJ i zostanie wybrana opcja skanowania, wprowadzona nazwa zostanie wyświetlona na ekranie LCD. (*uu*Instrukcja oprogramowania:*  Skanowanie sieciowe*)*

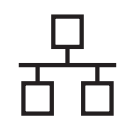

<span id="page-23-0"></span>f Jeśli pojawi się ten ekran, kliknij przycisk **Next** (Dalej).

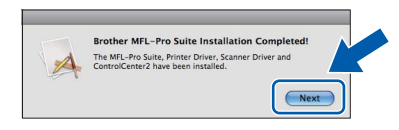

Pojawi się okno dialogowe z zapytaniem, czy chcesz pobrać oprogramowanie **NewSoft CD Labeler**. Postępuj zgodnie z instrukcjami na ekranie. Możesz również zainstalować oprogramowanie **NewSoft CD Labeler** z poziomu ekranu **Brother Support** (Pomoc techniczna Brother).

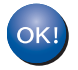

**Instalacja programu MFL-Pro Suite jest zakończona. Przejdź do kroku** [18](#page-23-1)**.**

<span id="page-23-1"></span>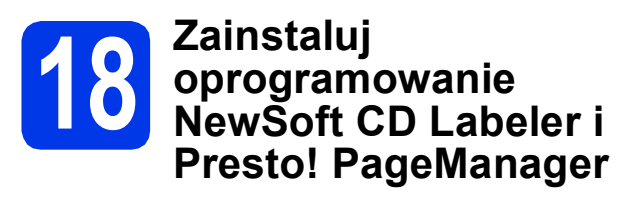

Aplikacja NewSoft CD Labeler umożliwia łatwe i bezpośrednie drukowanie na płyty CD z możliwością nadruku. Aplikacja NewSoft CD Labeler oferuje szablony tworzenia etykiet na płyty, a także dopasowanych wkładek do pudełek, dzięki czemu możesz utworzyć własny opis płyt.

Po zainstalowaniu programu Presto! PageManager program Brother ControlCenter2 uzyskuje funkcję OCR. Za pomocą programu Presto! PageManager można w łatwy sposób skanować, udostępniać oraz organizować swoje zdjęcia i dokumenty.

a Na ekranie **Brother Support** (Pomoc techniczna Brother) kliknij ikonę **NewSoft CD Labeler** i postępuj zgodnie z informacjami wyświetlanymi na ekranie. Na ekranie **Brother Support** (Pomoc techniczna Brother) kliknij ikonę **Presto! PageManager**, aby przejść na stronę umożliwiającą pobranie programu Presto! PageManager, a następnie postępuj zgodnie z wyświetlanymi instrukcjami.

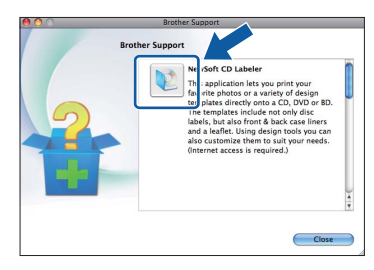

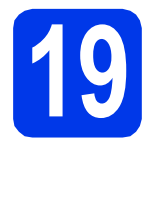

# **19** Instalacja programu<br> **19** MFL-Pro Suite na<br>
dodatkowych **MFL-Pro Suite na komputerach (jeśli to konieczne)**

Jeśli urządzenie ma być używane w sieci z wieloma komputerami, na każdym z nich należy zainstalować program MFL-Pro Suite. Przejdź do kroku [17](#page-22-0) na [stronie 23](#page-22-1). Przed rozpoczęciem instalacji zapoznaj się również z krokiem [15](#page-21-1) na [Strona 22.](#page-21-2)

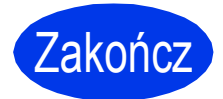

Zakończ **Instalacja został<sup>a</sup> zakończona.**

# **Informacja**

*Aby można było skorzystać z aplikacji skanowania Image Capture w systemie Mac OS X 10.6.x, należy zainstalować sterownik drukarki CUPS, który można pobrać ze strony produktu Brother Solutions Center pod adresem [http://solutions.brother.com/.](http://solutions.brother.com/)*

# <span id="page-24-0"></span>**Dla użytkowników sieci bezprzewodowej**

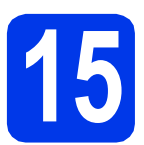

# **15 Przed rozpoczęciem**

W pierwszej kolejności należy skonfigurować ustawienia sieci bezprzewodowej urządzenia tak, aby była możliwa jego komunikacja z sieciowym punktem dostępowym/routerem. Następnie należy udostępnić urządzenie komputerom podłączonych do sieci. W tym celu na komputerach należy zainstalować sterowniki i oprogramowanie. Poniższe kroki przedstawiają proces konfiguracji i instalacji.

Aby osiągnąć optymalne rezultaty codziennych wydruków dokumentów, umieść urządzenie Brother jak najbliżej sieciowego punktu dostępowego/routera i usuń możliwe przeszkody. Na prędkość przesyłania dokumentów wpływają ustawione między urządzeniami duże przedmioty i ściany oraz zakłócenia ze strony innych urządzeń elektronicznych.

Z tego powodu podłączenie bezprzewodowe może nie być najlepszym wyborem dla wszystkich typów dokumentów i aplikacji. Jeśli drukujesz duże pliki, takie jak dokumenty wielostronicowe z tekstem i grafiką, proponujemy skorzystanie z opcji przewodowej sieci Ethernet, zapewniającej szybszy transfer danych, lub USB, co umożliwi zwiększenie szybkości obróbki.

Mimo, że drukarka Brother MFC-J825DW może być używana zarówno w sieciach przewodowych, jak i bezprzewodowych, jednocześnie można używać tylko jednego sposobu łączenia.

# **Informacja**

*Jeśli wcześniej skonfigurowano ustawienia bezprzewodowe urządzenia, przed ponownym skonfigurowaniem ustawień bezprzewodowych należy wyzerować ustawienia sieci LAN.* 

*Naciśnij przycisk Menu na urządzeniu. Naciśnij przycisk Sieć.* 

Naciśnii przycisk A lub V, aby wyświetlić pozycję Resetuj sieć, a następnie naciśnij Resetuj sieć. *Naciśnij przycisk Tak, aby zaakceptować. Przytrzymaj przycisk Tak przez 2 sekundy, aby zatwierdzić.*

Poniższe instrukcje dotyczą trybu infrastruktury (tj. połączenia z komputerem za pomocą punktu dostępowego/routera).

#### **Tryb infrastruktury**

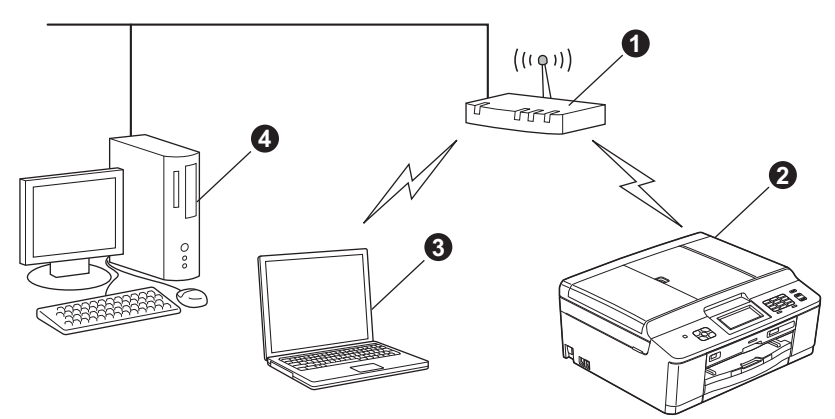

**a** Punkt dostepowy/router

**O** Urządzenie sieci bezprzewodowej (Twoje urządzenie)

c Komputer z funkcją obsługi sieci bezprzewodowej połączony z punktem dostępowym/routerem

d Komputer z siecią przewodową połączony z punktem dostępowym/routerem

#### **Upewnij się, że ustawienia sieci bezprzewodowej w urządzeniu odpowiadają ustawieniom w punkcie dostępowym/routera.**

## **Informacja**

*Aby skonfigurować urządzenie w trybie ad-hoc (czyli połączyć je z komputerem obsługującym sieć bezprzewodową bez pośrednictwa punktu dostępowego/routera), zapoznaj się ze wskazówkami przedstawionymi w* Instrukcji obsługi dla sieci *na płycie CD-ROM z dokumentacją.*

- *Można wyświetlić* Instrukcję obsługi dla sieci*, postępując zgodnie z poniższymi instrukcjami.*
- *1 Włącz komputer. Włóż płytę CD-ROM do napędu CD-ROM.*
- *W systemie Windows®:*
- *2 Wybierz model i język. Pojawi się menu główne płyty CD-ROM.*
- *3 Kliknij pozycję Dokumentacja, a następnie kliknij Dokumenty w formacie PDF. Zostanie wyświetlona główna strona.*
- *4 Kliknij* Instrukcja obsługi dla sieci*.*
- *W systemie Macintosh:*
- *2 Dwukrotnie kliknij pozycję Documentation (Dokumentacja), a następnie kliknij dwukrotnie katalog z Twoim językiem.*
- *3 Dwukrotnie kliknij pozycję top.pdf, a następnie kliknij* Instrukcja obsługi dla sieci*.*

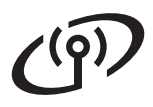

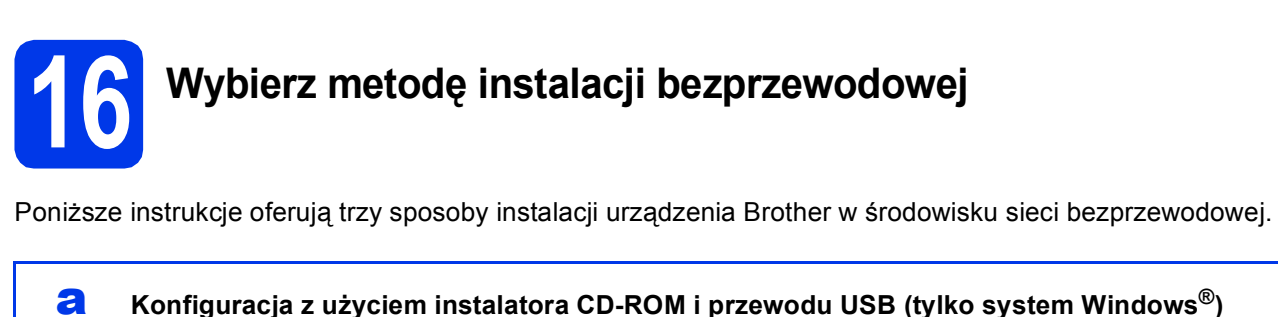

**CONSTRUCTION** 

<span id="page-25-0"></span>• Należy tymczasowo skorzystać z przewodu USB podczas konfiguracji (przewód nie znajduje się w zestawie).

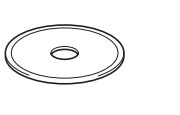

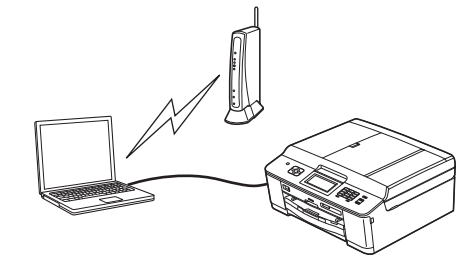

Na potrzeby tej metody zaleca się korzystanie z komputera połączonego bezprzewodowo z siecią.

- **Jeśli korzystasz z systemu Windows® XP lub aktualnie korzystasz z komputera podłączonego do punktu dostępowego/routera za pośrednictwem przewodu sieciowego, musisz zdobyć informacje o ustawieniach sieci bezprzewodowej. Spisz ustawienia sieci bezprzewodowej w poniższym polu.**
- **Prosimy nie kontaktować się z działem obsługi klienta firmy Brother w celu uzyskania pomocy, jeśli nie są dostępne informacje dotyczące bezpieczeństwa sieci bezprzewodowej. Nie możemy pomóc w znalezieniu ustawień bezpieczeństwa sieci.**

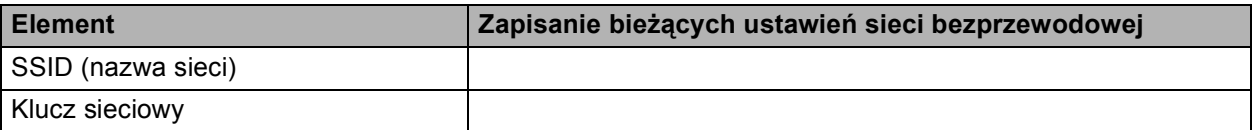

Klucz sieciowy może być również opisywany jako Password (hasło), Security Key (klucz bezpieczeństwa) lub Encryption Key (klucz szyfrowania).

#### **Informacja**

*Bez znajomości tych informacji (SSID i klucz sieciowy) nie jest możliwe dalsze konfigurowanie sieci bezprzewodowej.*

#### *W jaki sposób można znaleźć te informacje?*

- *1) Zapoznaj się z dokumentacją dołączoną do bezprzewodowego punktu dostępowego/routera.*
- *2) Wstępna nazwa sieci może być nazwą producenta lub nazwą modelu.*
- *3) Jeśli informacje dotyczące zabezpieczeń nie są znane, skontaktuj się z producentem routera, administratorem systemu lub dostawcą Internetu.*

# **Teraz przejdź do [Strona 28](#page-27-0)**

<span id="page-26-0"></span>

### b **<sup>R</sup>ęczna konfiguracja z poziomu panelu sterowania (Windows® i Macintosh)**

Jeśli bezprzewodowy punkt dostępowy/router nie obsługuje funkcji WPS (Wi-Fi Protected Setup) lub AOSS™, **zapisz ustawienia sieci bezprzewodowej** bezprzewodowego punktu dostępowego lub routera w poniższym polu.

**Prosimy nie kontaktować się z działem obsługi klienta firmy Brother w celu uzyskania pomocy, jeśli nie są dostępne informacje dotyczące bezpieczeństwa sieci bezprzewodowej. Nie możemy pomóc w znalezieniu ustawień bezpieczeństwa sieci.**

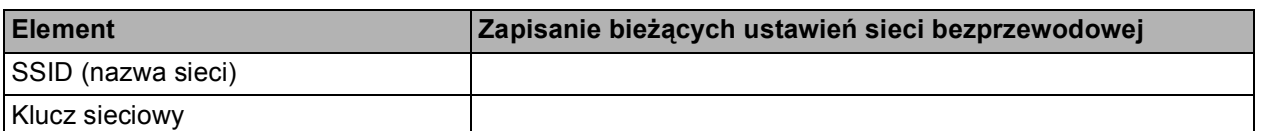

Klucz sieciowy może być również opisywany jako Password (hasło), Security Key (klucz bezpieczeństwa) lub Encryption Key (klucz szyfrowania).

## **Informacja**

*Bez znajomości tych informacji (SSID i klucz sieciowy) nie jest możliwe dalsze konfigurowanie sieci bezprzewodowej.*

#### *W jaki sposób można znaleźć te informacje?*

- *1) Zapoznaj się z dokumentacją dołączoną do bezprzewodowego punktu dostępowego/routera.*
- *2) Wstępny identyfikator SSID może być nazwą producenta lub nazwą modelu.*
- *3) Jeśli informacje dotyczące zabezpieczeń nie są znane, skontaktuj się z producentem routera, administratorem systemu lub dostawcą Internetu.*

# **Teraz przejdź do [Strona 31](#page-30-0)**

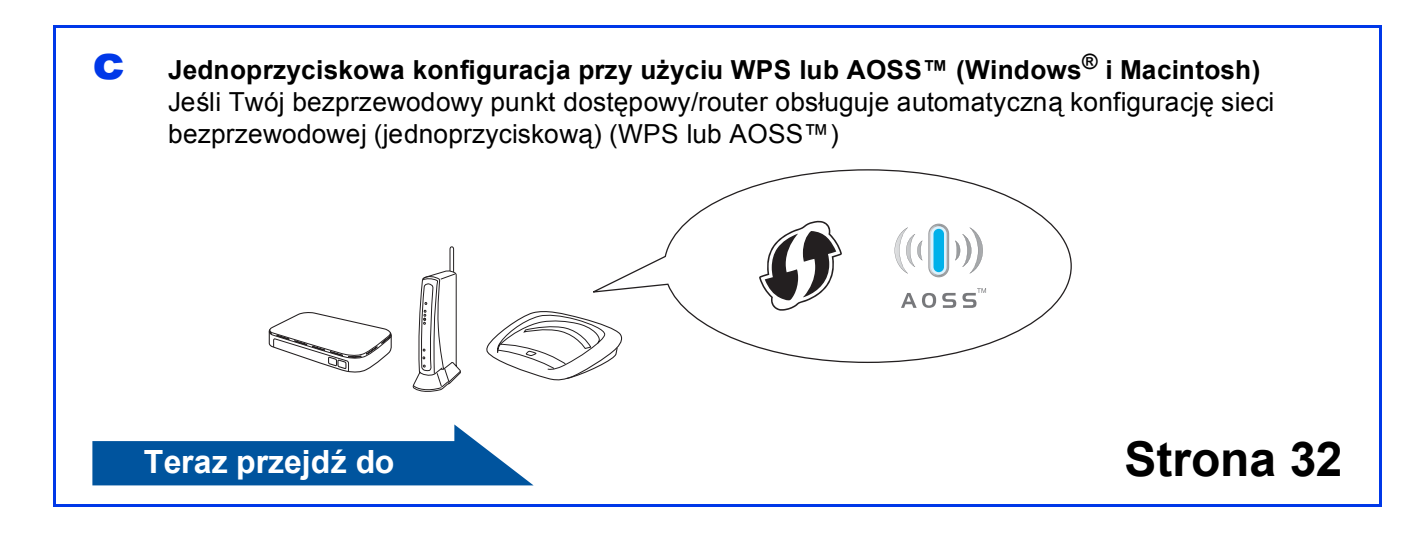

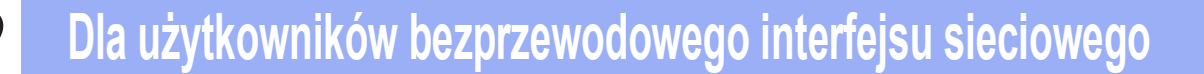

<span id="page-27-0"></span>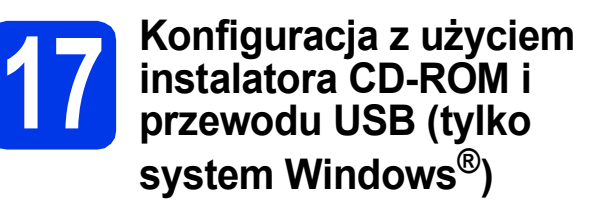

**Należy tymczasowo skorzystać z przewodu USB podczas konfiguracji (przewód nie znajduje się w zestawie).**

a <sup>W</sup>łóż załączoną płytę instalacyjną CD-ROM do napędu CD-ROM. Jeśli pojawi się ekran z nazwami modeli, wybierz model swojego urządzenia. Jeśli zostanie wyświetlony ekran z wersją językową, wybierz swój język.

# **Informacja**

*Jeśli ekran Brother nie pojawi się automatycznie, wybierz pozycję Mój komputer (Komputer), dwukrotnie kliknij ikonę napędu CD-ROM, a następnie dwukrotnie kliknij program start.exe.*

**b** Zostanie wyświetlone menu główne płyty CD-ROM. Kliknij pozycję **Zainstaluj pakiet MFL-Pro** a następnie w przypadku zgody na warunki umów licencyjnych kliknij pozycję **Tak**. Postępuj zgodnie z instrukcjami na ekranie.

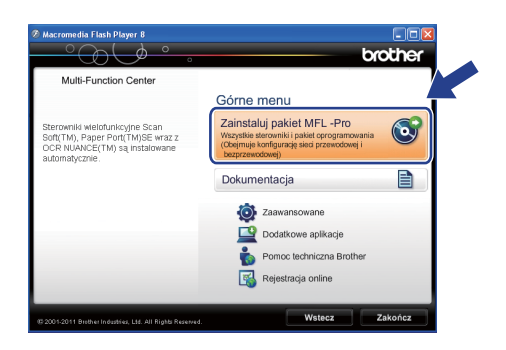

# **Informacja**

*W systemie Windows Vista® i Windows® 7, gdy zostanie wyświetlony ekran Kontrola konta użytkownika, kliknij pozycję Zezwalaj lub Tak.*

c Wybierz pozycj<sup>ę</sup> **Połączenie bezprzewodowe**, a następnie kliknij przycisk **Dalej**.

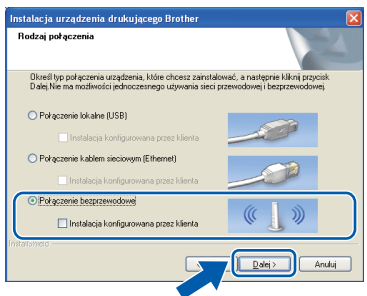

**d** Po wyświetleniu tego ekranu wybierz pozycję **Zmień ustawienia zapory tak, aby uzyskać pełne połączenie sieciowe i kontynuuj instalację. (Zalecane)**, a następnie kliknij przycisk **Dalej**.

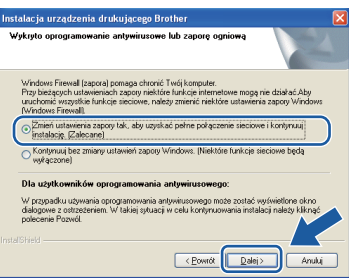

W przypadku korzystania z zapory innej niż Zapora systemu Windows® lub jeśli Zapora systemu Windows® jest wyłączona, może zostać wyświetlony poniższy ekran.

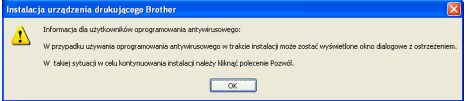

Informacje dotyczące sposobu dodawania poniższych portów sieciowych znajdują się w dokumentacji zapory.

- Do skanowania sieci dodaj port UDP 54925.
- Aby można było korzystać z opcji odbierania faksów PC poprzez sieć, dodaj port 54926 protokołu UDP.
- Jeśli nadal występują problemy z połączeniem sieciowym, dodaj port UDP 137 i 161.

e Wybierz opcj<sup>ę</sup> **Bezpośrednio, tj. za pomoc<sup>ą</sup> komputera lub panelu sterowania urządzenia**, a następnie kliknij **Dalej**.

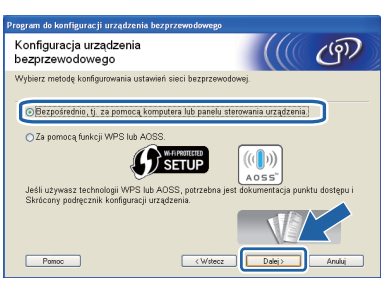

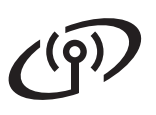

# **Dla użytkowników bezprzewodowego interfejsu sieciowego**

f Wybierz pozycj<sup>ę</sup> **Tymczasowe użycie kabla USB (zalecane)**, a następnie kliknij przycisk **Dalej**.

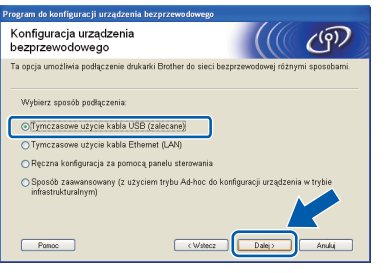

# **Informacja**

*Po wyświetleniu tego ekranu przeczytaj Ważne uwaga. Zaznacz pole po potwierdzeniu SSID i klucza sieciowego, a następnie kliknij Dalej.*

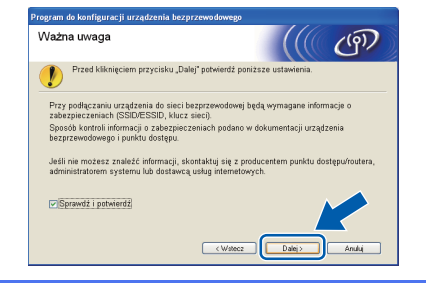

**C** Tymczasowo podłącz przewód USB (niedołączony) bezpośrednio do komputera i urządzenia.

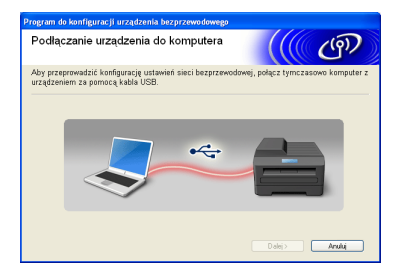

Jeśli pojawi się ekran z potwierdzeniem, zaznacz pole i kliknij **Dalej**, przejdź do [h](#page-28-0). W przeciwnym razie przejdź do [i](#page-28-1).

<span id="page-28-0"></span>**h** Gdy pojawi się poniższy ekran, zaznacz opcję **Tak**, jeśli chcesz połączyć się z SSID na liście. Kliknij **Dalej** i przejdź do [k](#page-29-0).

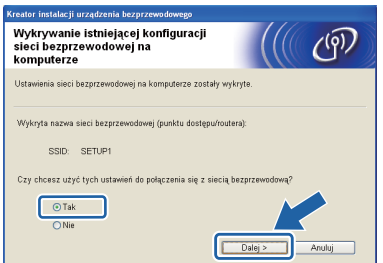

<span id="page-28-1"></span>**i** Gdy pojawi się poniższy ekran, kreator wyszuka sięci bezprzewodowe dostępne dla Twojego urządzenia. Wybierz SSID, który spisałeś dla Twoiei sieci w kroku [16-a](#page-25-0) na [Strona 26,](#page-25-0) a następnie kliknij **Dalej**.

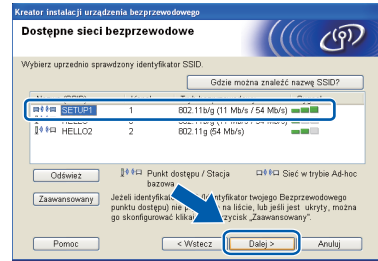

# **Informacja**

- *Jeśli lista jest pusta, sprawdź czy punkt dostępowy jest zasilany i czy rozgłasza SSID, a następnie sprawdź, czy urządzenia i punkt dostępowy znajdują się w zasięgu komunikacji bezprzewodowej. Następnie kliknij Odśwież.*
- *Jeśli punkt dostępowy nie jest ustawiony tak, aby rozsyłał identyfikator SSID, możesz ręcznie dodać tę funkcję, klikając przycisk Zaawansowany. Postępuj zgodnie z instrukcjami wyświetlanymi na ekranie i uzupełnij pole Nazwa (SSID), a następnie kliknij Dalej.*

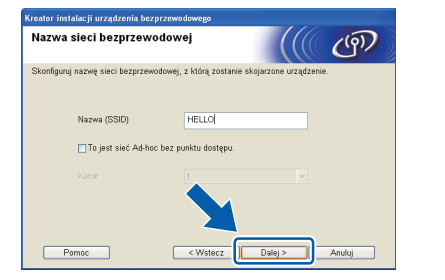

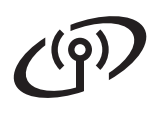

# **Dla użytkowników bezprzewodowego interfejsu sieciowego**

j Wprowad<sup>ź</sup> **Klucz sieci**, który spisano w kroku [16-a](#page-25-0) na [Strona 26,](#page-25-0) a następnie wprowadź klucz ponownie w polu **Potwierdź klucz sieci** i kliknij **Dalej**.

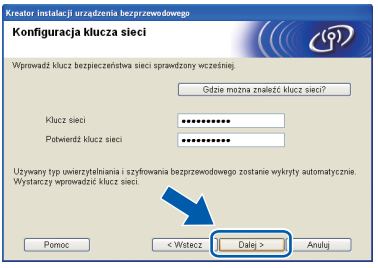

# **Informacja**

*Jeśli Twoja sieć nie jest skonfigurowana w zakresie uwierzytelniania i szyfrowania, wyświetlony zostanie następujący ekran. Aby kontynuować konfigurowanie, kliknij OK i przejdź do* [k](#page-29-0)*.*

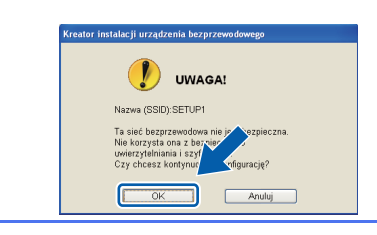

<span id="page-29-0"></span>**k Kliknij Dalej**. Ustawienia zostaną wysłane do Twojego urządzenia.

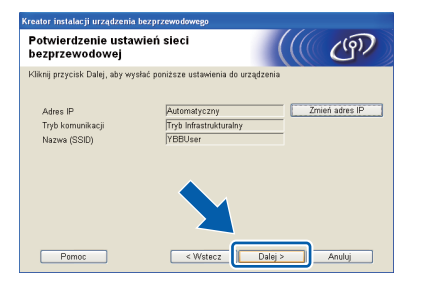

# **Informacja**

- *Ustawienia pozostaną niezmienione, jeśli klikniesz Anuluj.*
- *Jeśli chcesz ręcznie wprowadzić ustawienia adresu IP urządzenia, kliknij opcję Zmień adres IP i wprowadź potrzebne ustawienia adresu IP dla swojej sieci.*
- *Jeśli pojawi się ekran błędu konfiguracji bezprzewodowej, kliknij Ponów i spróbuj ponownie od kroku* [i](#page-28-1)*.*

**L** Odłącz przewód USB łączący komputer i urządzenie.

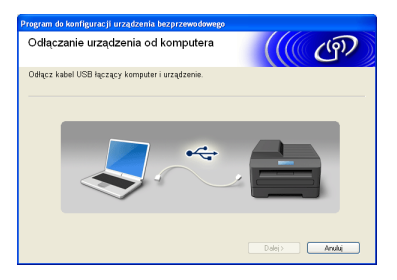

m Kliknij **Dalej**, aby kontynuować instalacj<sup>ę</sup> pakietu MFL-Pro.

**Konfiguracja bezprzewodowa jest**   $OK!$ **zakończona. Czterostopniowy wskaźnik w prawej górnej części ekranu LCD urządzenia informuje o sile sygnału bezprzewodowego punktu dostępowego/routera.**

**Aby zainstalować program MFL-Pro Suite, przejdź do kroku** [19-e](#page-35-0) **na [Strona 36](#page-35-0).**

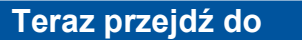

**Strona [36](#page-35-0)**

# **Dla użytkowników bezprzewodowego interfejsu sieciowego**

# <span id="page-30-0"></span>**17 <sup>R</sup>ęczna konfiguracja z poziomu panelu sterowania (Windows® i Macintosh)**

<span id="page-30-1"></span>**a** Naciśnij przycisk Menu na urządzeniu. Naciśnij przycisk Sieć. Naciśnij przycisk WLAN. Naciśnij Kreator konf.

> Jeśli zostanie wyświetlony komunikat Przełączyć interfejs sieciowy na bezprzewodowy?, naciśnij Tak, aby zaakceptować. Uruchomiony zostanie kreator konfiguracji bezprzewodowej. Aby anulować, naciśnij Nie.

**b** Urządzenie wyszuka dostępne identyfikatory SSID. Wyświetlenie dostępnych identyfikatorów SSID potrwa kilka sekund. Jeśli zostanie wyświetlona lista identyfikatorów SSID, naciśnij przycisk ▲ lub ▼, aby wybrać identyfikator SSID zapisany w kroku [16-b](#page-26-0) na [Strona 27.](#page-26-0) Wybierz identyfikator SSID, z którym chcesz się połączyć.

> Jeśli bezprzewodowy punkt dostępowy/router wybranego SSID obsługuje standard WPS, a urządzenie wymaga jego stosowania, przejdź do [c](#page-30-2).

Jeśli urządzenie wymaga podania klucza sieciowego, przej[d](#page-30-3)ź do d. W prz[e](#page-30-4)ciwnym razie przejdź do e.

# **Informacja**

- *Jeśli lista identyfikatorów SSID nie została wyświetlona, upewnij się, że punkt dostępowy jest włączony. Przysuń urządzenie bliżej do punktu dostępowego i spróbuj zacząć* [a](#page-30-1) *jeszcze raz.*
- *Jeśli punkt dostępowy nie jest ustawiony tak, aby rozsyłał identyfikator SSID, konieczne będzie ręczne dodanie nazwy SSID. Szczegółowe informacje można znaleźć w*  Instrukcji obsługi dla sieci*.*
- <span id="page-30-2"></span>**C** Naciśnij Tak, aby podłączyć urządzenie przy użyciu funkcji WPS. (W przypadku wyboru pozycji Nie w celu kontynuowania ustawienia ręcznego, przej[d](#page-30-3)ź do kroku **d**, aby wprowadzić klucz sieciowy).

Kiedy na ekranie LCD pojawi się pozycja Uruchom funkcję WPS, naciśnij przycisk WPS na bezprzewodowym punkcie dostępowym/routerze, a następnie naciśnij przycisk Dalej, aby kontynuować.

Przejdź do kroku [e](#page-30-4).

<span id="page-30-3"></span>**d** Wprowadź klucz sieciowy zapisany w kroku [16-b](#page-26-0) na [Strona 27](#page-26-0) za pomocą ekranu dotykowego.

> Znaki są wyświetlane w następującej kolejności: małe litery, a następnie duże litery. Naciśnij **A10**, aby przechodzić pomiędzy literami, numerami lub znakami specjalnymi. (Dostępne znaki mogą się różnić w zależności od kraju). Aby przesunąć kursor w lewo lub w prawo, naciśnij przycisk < lub  $\blacktriangleright$ . (Dodatkowe informacje można znaleźć w rozdziale *[Wprowadzanie tekstu w](#page-40-0)  [ustawieniach bezprzewodowych](#page-40-0)* [na stronie 41](#page-40-0)).

> Po wprowadzeniu wszystkich znaków naciśnij przycisk OK, a następnie naciśnij przycisk Tak, aby zastosować ustawienia.

<span id="page-30-4"></span>e Urządzenie rozpocznie próbę połączenia z siecią bezprzewodową. Może to trwać kilka minut.

f Komunikat o wyniku połączenia jest wyświetlany przez 60 sekund na ekranie LCD i automatycznie zostanie wydrukowany raport o bezprzewodowej sieci LAN. W przypadku błędu połączenia sprawdź kod błędu na wydrukowanym raporcie, a następnie zapoznaj się z rozdziałem *Rozwią[zywanie](#page-32-0)  problemów* [na stronie 33.](#page-32-0)

**Konfiguracja bezprzewodowa jest**  OK! **zakończona. W prawej górnej części ekranu LCD urządzenia pojawi się czterostopniowy wskaźnik zasięgu wskazujący siłę sygnału bezprzewodowego punktu dostępowego/routera.**

**Aby zainstalować program MFL-Pro Suite, przejdź do kroku** 18**.**

# **Użytkownicy systemu Windows®:**

#### **Teraz przejdź do**

**Strona [35](#page-34-0)**

**Użytkownicy komputerów Macintosh:**

**Teraz przejdź do**

**Strona [38](#page-37-0)**

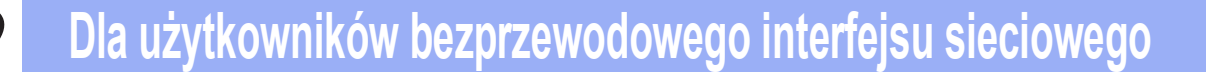

# <span id="page-31-0"></span>**17 Konfiguracja pomocą funkcji WPS lub jednoprzyciskowa za AOSS™ (Windows® i Macintosh)**

**a** Sprawdź, czy bezprzewodowy punkt dostępowy/router oznaczony jest symbolem WPS lub AOSS™ przedstawionym poniżej.

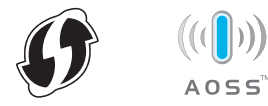

- **b** Umieść urządzenie Brother w zasięgu punktu dostępowego/routera obsługującego funkcję WPS lub AOSS™. Zasięg może różnić się w zależności od otoczenia. Zapoznaj się z instrukcjami dostarczonymi z punktem dostępowym/routerem.
- **C** Naciśnij przycisk Menu na urządzeniu. Naciśnij przycisk Sieć. Naciśnij przycisk WLAN. Naciśnij przycisk WPS/AOSS.

Jeśli zostanie wyświetlony komunikat Przełączyć interfejs sieciowy na bezprzewodowy?, naciśnij Tak, aby zaakceptować. Uruchomiony zostanie kreator konfiguracji bezprzewodowej. Aby anulować, naciśnij Nie.

# **Informacja**

*Jeśli Twój bezprzewodowy punkt dostępowy/router obsługuje funkcję WPS (metoda PIN), możesz również skonfigurować swoje urządzenie za pomocą metody PIN (osobisty numer identyfikacyjny). ▶▶ Instrukcia obsługi dla sieci:* Konfigurowanie przy użyciu metody PIN trybu Wi-Fi Protected Setup

d Kiedy na ekranie LCD pojawi się pozycja Uruchom funkcję WPS lub AOSS, naciśnij przycisk WPS lub AOSS™ na bezprzewodowym punkcie dostępowym/routerze. Zapoznaj się z instrukcją obsługi bezprzewodowego punktu dostępowego/routera.

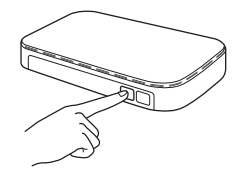

Następnie naciśnij przycisk OK, co spowoduje automatyczne wykrycie przez urządzenie trybu (WPS lub AOSS™) wykorzystywanego przez bezprzewodowy punkt dostępowy/router i próbę połączenia z siecią bezprzewodową.

e Komunikat o wyniku połączenia jest wyświetlany przez 60 sekund na ekranie LCD i automatycznie zostanie wydrukowany raport o bezprzewodowej sieci LAN. W przypadku błędu połączenia sprawdź kod błędu na wydrukowanym raporcie, a następnie zapoznaj się z rozdziałem *Rozwią[zywanie](#page-32-0)  problemów* [na stronie 33](#page-32-0).

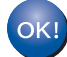

**Konfiguracja bezprzewodowa jest zakończona. W prawej górnej części ekranu LCD urządzenia pojawi się czterostopniowy wskaźnik zasięgu wskazujący siłę sygnału bezprzewodowego punktu dostępowego/routera.**

#### **Aby zainstalować program MFL-Pro Suite, przejdź do kroku** 18**.**

# **Użytkownicy systemu Windows®:**

**Teraz przejdź do**

**Strona [35](#page-34-0)**

**Użytkownicy komputerów Macintosh:**

**Teraz przejdź do**

**Strona [38](#page-37-0)**

# <span id="page-32-0"></span>**Rozwiązywanie problemów**

**Prosimy nie kontaktować się z działem obsługi klienta firmy Brother w celu uzyskania pomocy, jeśli nie są dostępne informacje dotyczące bezpieczeństwa sieci bezprzewodowej. Nie możemy pomóc w znalezieniu ustawień bezpieczeństwa sieci.**

# <span id="page-32-1"></span>**W jaki sposób można znaleźć informacje bezpieczeństwa sieci bezprzewodowej (identyfikator SSID oraz klucz sieciowy)**

- 1) Zapoznaj się z dokumentacją dołączoną do bezprzewodowego punktu dostępowego/routera.
- 2) Wstępny identyfikator SSID może być nazwą producenta lub nazwą modelu.
- 3) Jeśli informacje dotyczące zabezpieczeń nie są znane, skontaktuj się z producentem routera, administratorem systemu lub dostawcą Internetu.
- \* Klucz sieciowy może być również opisywany jako Password (hasło), Security Key (klucz bezpieczeństwa) lub Encryption Key (klucz szyfrowania).

# **Raport o sieci bezprzewodowej LAN**

Jeśli raport o sieci bezprzewodowej LAN wykazuje, że wystąpił błąd połączenia, sprawdź kod błędu na wydrukowanym raporcie i zapoznaj się z poniższymi instrukcjami.

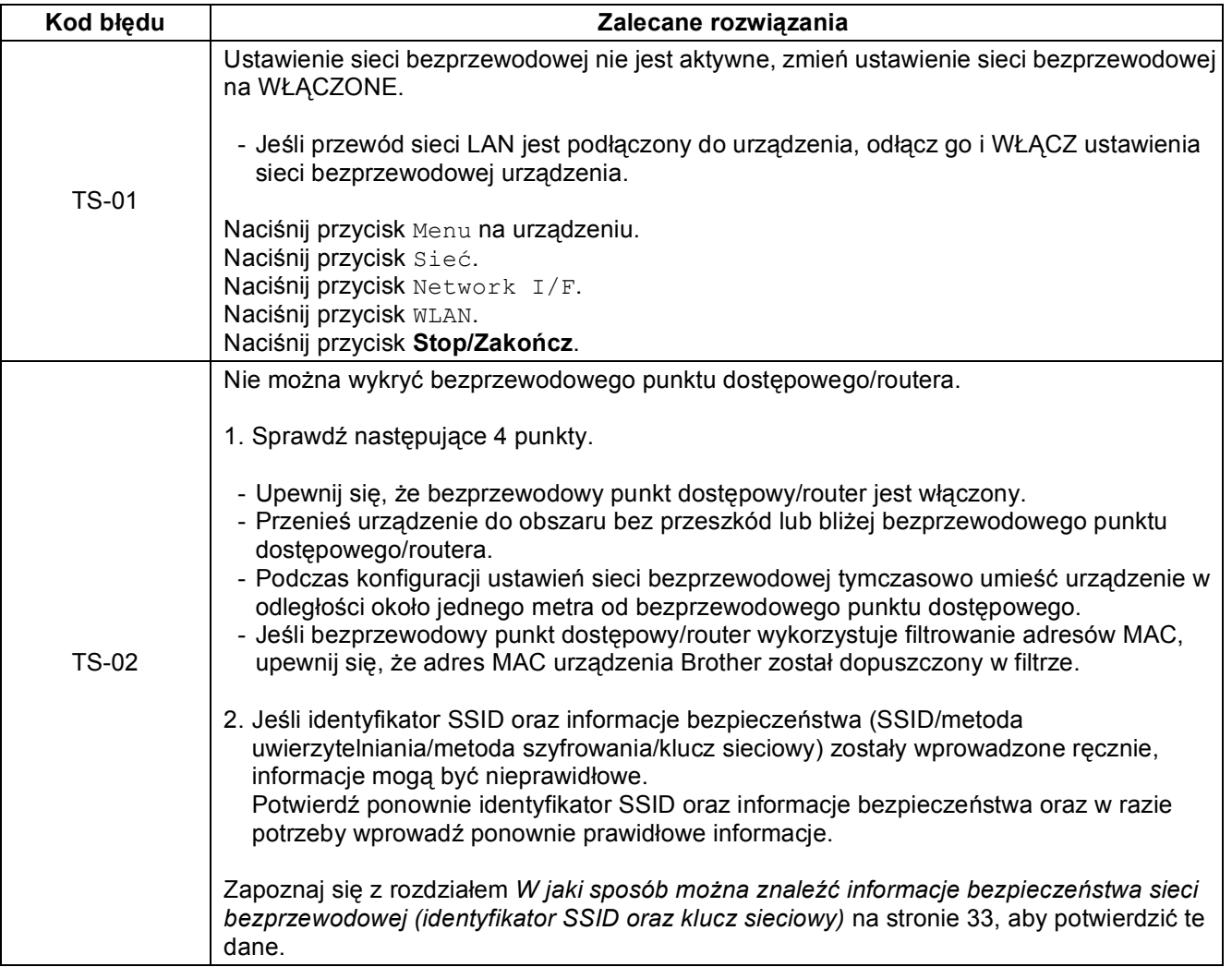

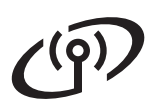

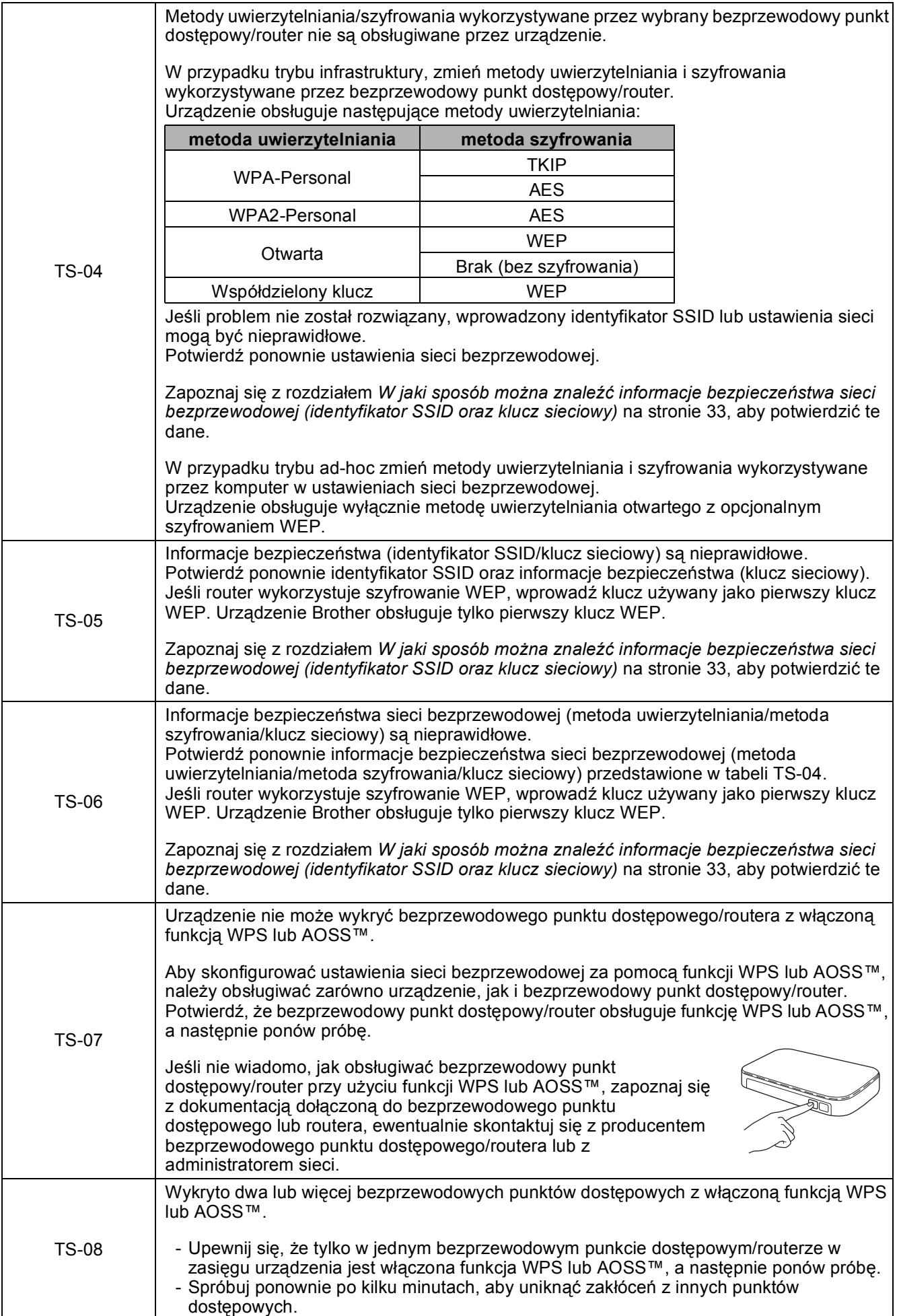

# <span id="page-34-0"></span>**Instalacja sterowników i oprogramowania**

**(system Windows® XP Home/XP Professional/Windows Vista®/Windows® 7)**

<span id="page-34-2"></span><span id="page-34-1"></span>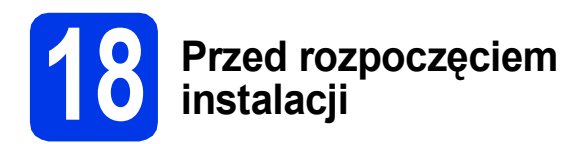

Upewnij się, że komputer jest WŁĄCZONY i zalogowany jest użytkownik z uprawnieniami administratora.

### **WAŻNE**

**Jeśli w tle pracują inne programy, zamknij je.**

# **Informacja**

- *Wygląd ekranów może się różnić w zależności od systemu operacyjnego.*
- *Płyta CD-ROM zawiera oprogramowanie ScanSoft™ PaperPort™12SE. Program obsługuje system Windows® XP Home (z dodatkiem SP3 lub nowszym), XP Professional (z dodatkiem SP3 lub nowszym), XP Professional x64 Edition (z dodatkiem SP2 lub nowszym), Windows Vista® (z dodatkiem SP2 lub nowszym) oraz Windows® 7. Zainstaluj najnowszy pakiet Windows® Service Pack przed instalacją pakietu MFL-Pro.*

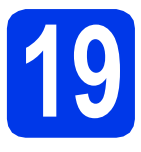

# **19 Zainstaluj pakiet MFL-Pro**

**a** Włóż załączoną płytę instalacyjną CD-ROM do napędu CD-ROM. Jeśli pojawi się ekran z nazwami modeli, wybierz model swojego urządzenia. Jeśli zostanie wyświetlony ekran z wersją językową, wybierz swój język.

# **Informacja**

*Jeśli ekran Brother nie pojawi się automatycznie, wybierz pozycję Mój komputer (Komputer), dwukrotnie kliknij ikonę napędu CD-ROM, a następnie dwukrotnie kliknij program start.exe.*

**b** Zostanie wyświetlone menu główne płyty CD-ROM. Kliknij pozycję **Zainstaluj pakiet MFL-Pro** a następnie w przypadku zgody na warunki umów licencyjnych kliknij pozycję **Tak**. Postępuj zgodnie z instrukcjami na ekranie.

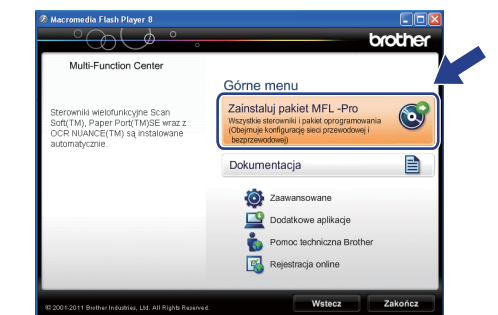

# **Informacja**

*W systemie Windows Vista® i Windows® 7, gdy zostanie wyświetlony ekran Kontrola konta użytkownika, kliknij pozycję Zezwalaj lub Tak.*

c Wybierz pozycj<sup>ę</sup> **Połączenie bezprzewodowe**, a następnie kliknij przycisk **Dalej**.

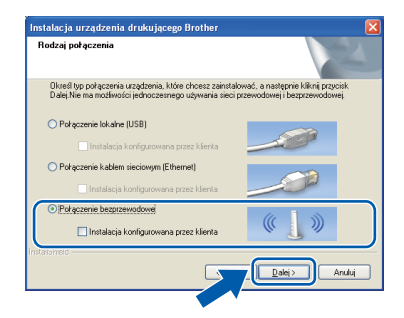

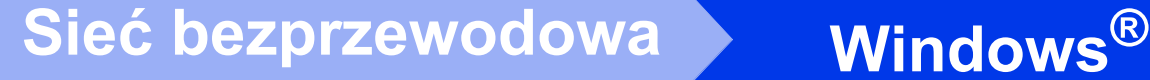

**C** Po wyświetleniu tego ekranu wybierz pozycie **Zmień ustawienia zapory tak, aby uzyskać pełne połączenie sieciowe i kontynuuj instalację. (Zalecane)**, a następnie kliknij przycisk **Dalej**.

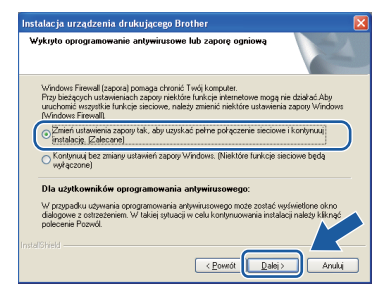

W przypadku korzystania z zapory innej niż Zapora systemu Windows® lub jeśli Zapora systemu Windows® jest wyłączona, może zostać wyświetlony poniższy ekran.

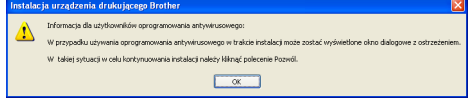

Informacje dotyczące sposobu dodawania poniższych portów sieciowych znajdują się w dokumentacji zapory.

- Do skanowania sieci dodaj port UDP 54925.
- Aby można było korzystać z opcji odbierania faksów PC poprzez sieć, dodaj port 54926 protokołu UDP.
- Jeśli nadal występują problemy z połączeniem sieciowym, dodaj port UDP 137 i 161.
- <span id="page-35-0"></span>e Wybierz urządzenie z listy i kliknij przycisk **Dalej**.

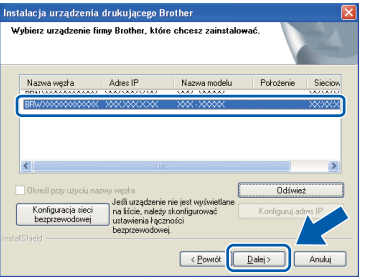

# **Informacja**

*Jeśli w przypadku używania funkcji WEP na ekranie LCD zostanie wyświetlony komunikat Połączony, ale urządzenie nie zostanie odnalezione w sieci, upewnij się, że wprowadzony został prawidłowy klucz WEP. Wielkość liter w kluczu WEP jest istotna.*

f Instalowanie sterowników Brother rozpocznie się automatycznie. Będą pojawiały się kolejne ekrany instalowania.

### *C* WAŻNE

**NIE anuluj żadnych ekranów podczas procesu instalacji. Wyświetlenie wszystkich ekranów może potrwać kilka sekund.**

# **Informacja**

*W systemach Windows Vista® i Windows® 7, w przypadku wyświetlenia ekranu Zabezpieczenia systemu Windows®, zaznacz pole wyboru i kliknij przycisk Zainstaluj, aby prawidłowo zakończyć proces instalacji.*

- g Po wyświetleniu ekranu **Rejestracja On-Line**, wybierz odpowiednie opcje i postępuj zgodnie z instrukcjami na ekranie.
- **h** Jeśli urządzenie nie ma być drukarka domyślną, usuń zaznaczenie pola **Ustaw jako drukarkę domyślną**, a następnie kliknij **Dalej**.

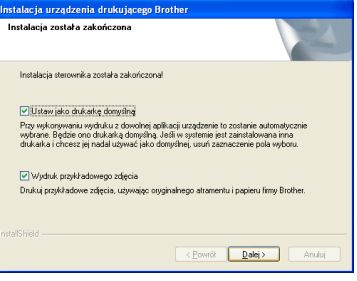

# **Informacja**

*Zalecamy wypróbowanie opcji Wydruk przykładowego zdjęcia, aby sprawdzić wysoką jakość wydruku dostępną z urządzenia Brother. Ekran Wydruk przykładowego zdjęcia pojawia się po ponownym uruchomieniu tylko raz.*

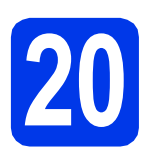

# **20 Zakończ i uruchom ponownie**

a Kliknij przycisk **Zakończ**, aby ponownie uruchomić komputer. Po ponownym uruchomieniu komputera zalogowany użytkownik musi posiadać uprawnienia administratora.

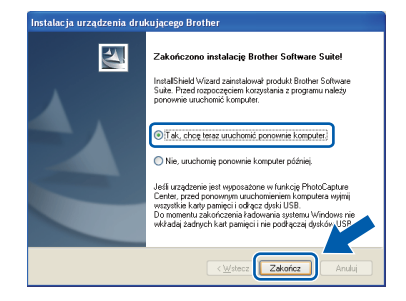

# **Informacja**

- *Jeśli podczas instalacji oprogramowania wystąpi błąd, uruchom funkcję Instalowanie diagnostyki, która znajduje się w menu Start/Wszystkie programy/Brother/ MFC-JXXX (gdzie MFC-JXXX to nazwa posiadanego modelu).*
- *W zależności od ustawień bezpieczeństwa podczas używania urządzenia lub jego oprogramowania może zostać wyświetlone okno zabezpieczeń systemu Windows® lub programu antywirusowego. Zezwól na dalsze działanie okna.*

## **b** Zostaną wyświetlone poniższe ekrany.

- Gdy wyświetlony zostanie ekran **Sprawdź dostępność aktualizacji firmware**, wybierz wymagane ustawienia dostępności aktualizacji firmware, a następnie kliknij przycisk **OK**.
- Gdy uruchomi się program **Program badań i pomocy technicz. urządzeń Brother**, postępuj zgodnie z instrukcjami wyświetlanymi na ekranie.
- Gdy wyświetlony zostanie ekran **Wydruk przykładowego zdjęcia**, postępuj zgodnie z instrukcjami wyświetlanymi na ekranie, aby wydrukować testową odbitkę.

# **Informacja**

*Dostęp do Internetu jest wymagany w celu zaktualizowania oprogramowania i programu Program badań i pomocy technicz. urządzeń Brother.*

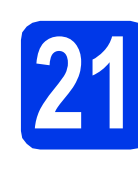

# **21** Instalacja programu<br> **21** dodatkowych<br> **1** dodatkowych **MFL-Pro Suite na komputerach (jeśli to konieczne)**

Jeśli urządzenie ma być używane w sieci z wieloma komputerami, na każdym z nich należy zainstalować program MFL-Pro Suite. Przejdź do kroku [18](#page-34-1) na [stronie 35](#page-34-2).

# **Informacja**

*Licencja sieciowa (system Windows®) Licencja dołączona do produktu pozwala na jego instalację dla maksymalnie dwóch użytkowników. Licencja pozwala na zainstalowanie programu MFL-Pro Suite (włącznie z programem ScanSoft™ PaperPort™12SE) na maksymalnie dwóch komputerach w sieci. Aby można było używać programu ScanSoft™ PaperPort™12SE na więcej niż 2 komputerach PC, wymagany jest zakup pakietu Brother NL-5 zawierającego umowę licencyjną dla 5 dodatkowych użytkowników. Aby zakupić pakiet NL-5, prosimy o kontakt z autoryzowanym przedstawicielem handlowym firmy Brother lub z działem obsługi klienta firmy Brother.*

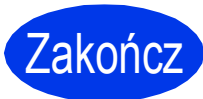

Zakończ **Instalacja został<sup>a</sup> zakończona.**

# **Teraz przejdź do**

**Przejdź do części Zainstaluj aplikacje opcjonalne na [Strona 40](#page-39-0).**

# **Informacja**

*Sterownik drukarki XML Paper Specification Sterownik drukarki XML Paper Specification jest najlepszym wyborem w systemie Windows Vista®*

*i Windows® 7 przy drukowaniu z aplikacji, które korzystają z dokumentów typu XML Paper Specification. Najnowszą wersję sterownika można pobrać ze strony Centrum rozwiązań Brother pod adresem* 

*[http://solutions.brother.com/.](http://solutions.brother.com/)*

# <span id="page-37-0"></span>**Instalacja sterowników i oprogramowania (Mac OS X 10.4.11, 10.5.x, 10.6.x)**

<span id="page-37-1"></span>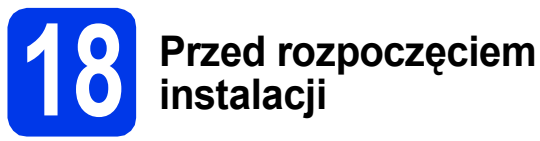

# Upewnij się, że urządzenie jest podłączone do zasilania i komputer Macintosh jest WŁĄCZONY. Zalogowany użytkownik musi posiadać uprawnienia

administratora. **Informacja**

*Użytkownicy systemów Mac OS X 10.4.0 do 10.4.10: należy dokonać aktualizacji do systemów Mac OS X 10.4.11 - 10.6.x.*

# **19 Zainstaluj pakiet MFL-Pro**

- a <sup>W</sup>łóż załączoną płytę instalacyjną CD-ROM do napędu CD-ROM.
- b Kliknij dwukrotnie ikon<sup>ę</sup> **Start Here OSX** (Rozpocznij tutaj OSX), w celu instalacji.

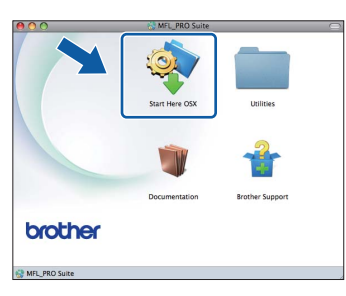

c Wybierz pozycj<sup>ę</sup> **Wireless Network Connection** (Połączenie bezprzewodowe), a następnie kliknij przycisk **Next** (Dalej).

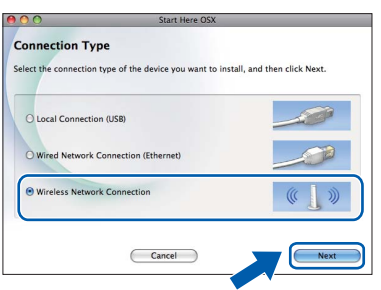

**d** Oprogramowanie Brother rozpocznie wyszukiwanie urządzenia Brother w sieci bezprzewodowej. Jeśli urządzenie zostało skonfigurowane do pracy w określonej sieci, wybierz urządzenie, które ma zostać zainstalowane, a następnie kliknij przycisk **Next** (Dalej).

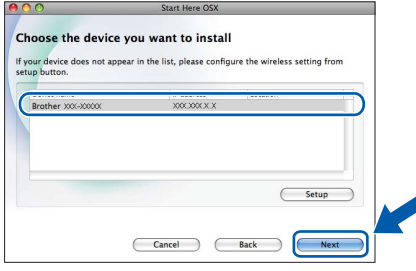

# **Informacja**

*Jeśli wprowadzenie ustawień bezprzewodowych nie powiedzie się, pojawi się ekran Wireless Device Setup Wizard (Kreator konfiguracji urządzenia bezprzewodowego). Postępuj zgodnie z instrukcjami na ekranie, aby zakończyć konfigurację bezprzewodową.*

e Zaczekaj na zainstalowanie oprogramowania. Po zakończeniu instalacji zostanie wyświetlone następujące okno.

Wybierz urządzenie z listy i kliknij przycisk **OK**.

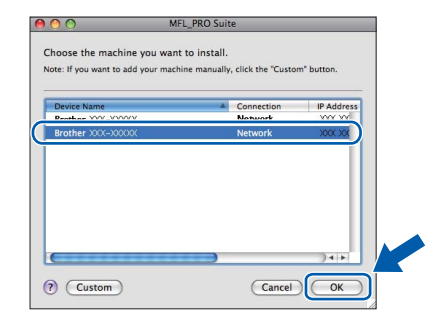

# **Sieć bezprzewodowa Macintosh**

# **Informacja**

- *Adres MAC (adres sieci Ethernet) oraz adres IP można ustalić, drukując Raport konfiguracji sieci.* uu*Instrukcja obsługi dla sieci:*  Drukowanie Raportu konfiguracji sieci
- *Po wyświetleniu tego ekranu kliknij przycisk OK.*

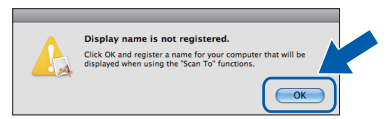

*W polu Display Name (Wyświetl nazwę) wprowadź nazwę komputera Macintosh składającą się z maksymalnie 15 znaków.*

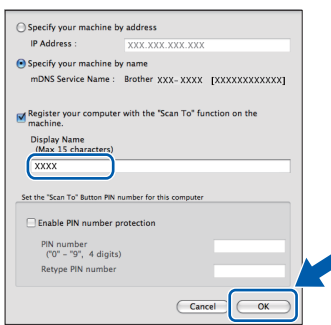

*Aby skorzystać z przycisku SKANUJ urządzenia w celu skanowania w sieci, należy zaznaczyć pole Register your computer with the "Scan To" function on the machine (Rejestruj swój komputer z funkcją "Skanuj do" w urządzeniu). Kliknij OK. Przejdź do kroku* [f](#page-38-0)*.*

*Jeśli zostanie naciśnięty przycisk SKANUJ i zostanie wybrana opcja skanowania, wprowadzona nazwa zostanie wyświetlona na ekranie LCD. (*uu*Instrukcja oprogramowania:*  Skanowanie sieciowe*)*

<span id="page-38-0"></span>

OK!

f Jeśli pojawi się ten ekran, kliknij przycisk **Next** (Dalej).

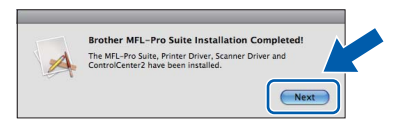

Pojawi się okno dialogowe z zapytaniem, czy chcesz pobrać oprogramowanie **NewSoft CD Labeler**. Postępuj zgodnie z instrukcjami na ekranie. Możesz również zainstalować oprogramowanie **NewSoft CD Labeler** z poziomu ekranu **Brother Support** (Pomoc techniczna Brother).

**Instalacja programu MFL-Pro Suite jest zakończona. Przejdź do kroku** [20](#page-38-1)**.**

<span id="page-38-1"></span>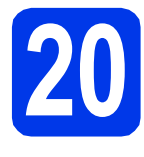

# **20 Zainstaluj NewSoft CD Labeler i oprogramowanie Presto! PageManager**

Aplikacja NewSoft CD Labeler umożliwia łatwe i bezpośrednie drukowanie na płyty CD z możliwością nadruku. Aplikacja NewSoft CD Labeler oferuje szablony tworzenia etykiet na płyty, a także dopasowanych wkładek do pudełek, dzięki czemu możesz utworzyć własny opis płyt.

Po zainstalowaniu programu Presto! PageManager program Brother ControlCenter2 uzyskuje funkcję OCR. Za pomocą programu Presto! PageManager można w łatwy sposób skanować, udostępniać oraz organizować swoje zdjęcia i dokumenty.

**a** Na ekranie **Brother Support** (Pomoc techniczna Brother) kliknij ikonę **NewSoft CD Labeler** i postępuj zgodnie z informacjami wyświetlanymi na ekranie. Na ekranie **Brother Support** (Pomoc techniczna Brother) kliknij ikonę **Presto! PageManager**, aby przejść na stronę umożliwiającą pobranie programu Presto! PageManager, a następnie postępuj zgodnie z wyświetlanymi instrukcjami.

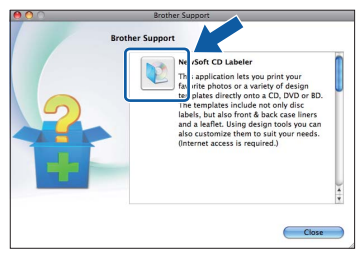

# **21** Instalacja programu<br>**21** InFL-Pro Suite na<br>dodatkowych **MFL-Pro Suite na dodatkowych komputerach (jeśli to konieczne)**

Jeśli urządzenie ma być używane w sieci z wieloma komputerami, na każdym z nich należy zainstalować program MFL-Pro Suite. Przejdź do kroku [18](#page-37-1) na [stronie 38](#page-37-1).

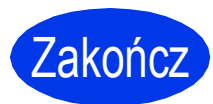

Zakończ **Instalacja został<sup>a</sup> zakończona.**

# **Informacja**

*Aby można było skorzystać z aplikacji skanowania Image Capture w systemie Mac OS X 10.6.x, należy zainstalować sterownik drukarki CUPS, który można pobrać ze strony produktu Brother Solutions Center pod adresem [http://solutions.brother.com/.](http://solutions.brother.com/)*

# **Windows Zainstaluj opcjonalne aplikacje ®**

# <span id="page-39-0"></span>**1 Instalacja opcjonalnych aplikacji**

### **FaceFilter Studio/BookScan & Whiteboard Suite firmy Reallusion, Inc**

**FaceFilter Studio** to łatwa w użyciu aplikacja-do-wydruku zdjęć bez obramowania. Oprogramowanie **BookScan Enhancer** potrafi dokonać automatycznej korekty zeskanowanych obrazów stron książki.

Oprogramowanie **Whiteboard Enhancer** oczyszcza i poprawia jakość tekstu i obrazów na zdjęciach wykonanych na białej tablicy.

# **NewSoft CD Labeler firmy NewSoft [1](#page-39-1)**

Aplikacja **NewSoft CD Labeler** umożliwia łatwe i bezpośrednie drukowanie na płyty CD z możliwością nadruku.

# **Homepage Print 2 firmy Corpus [1](#page-39-1)**

**Homepage Print 2** to aplikacja, która pomaga w rejestrowaniu i edytowaniu stron internetowych, dzięki czemu można drukować tylko potrzebne informacje.

<span id="page-39-1"></span><sup>1</sup> Szczegółowe informacje zawiera *Instrukcja oprogramowania*.

# **Informacja**

- *Urządzenie musi być WŁĄCZONE i podłączone do komputera.*
- *Niektóre aplikacje wymagają dostępu do Internetu.*
- *Użytkownik musi być zalogowany z uprawnieniami administratora.*
- *Wspomniana aplikacja nie jest dostępna dla systemów Windows Server® 2003/2008.*
- **a** Ponownie otwórz menu główne przez wysunięcie, a następnie wsunięcie płyty CD-ROM lub przez dwukrotne kliknięcie programu **start.exe** w katalogu głównym.
- **b** Zostanie wyświetlone menu główne CD-ROM. Wybierz język, a następnie kliknij pozycję **Dodatkowe aplikacje**.

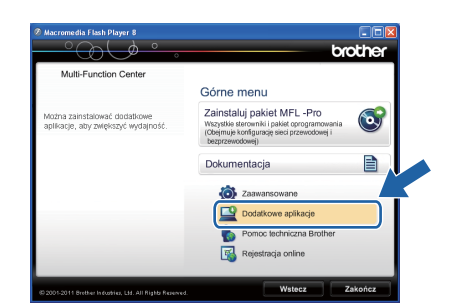

**C** Kliknii przycisk aplikacii, która ma zostać zainstalowana.

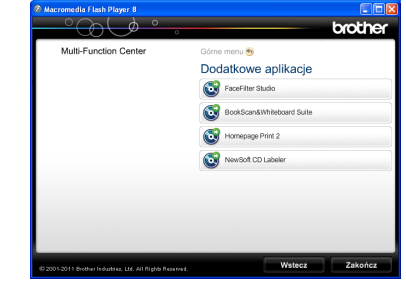

d Wróć do ekranu **Dodatkowe aplikacje**, aby zainstalować kolejne aplikacje.

# **2** Zainstaluj pomoc dla<br>**2** Studio<br>**2** Studio **programu FaceFilter Studio**

Aby uzyskać instrukcje na temat użytkowania programu FaceFilter Studio, pobierz i zainstaluj pakiet pomocy FaceFilter Studio Help.

a Aby uruchomić program FaceFilter Studio, przejdź do menu **Start**/ **Wszystkie programy**/**Reallusion**/ **FaceFilter Studio** na komputerze użytkownika.

b Kliknij opcj<sup>ę</sup> **Check for updates** (Sprawd<sup>ź</sup> aktualizacje) na ekranie lub kliknij przycisk w prawym górnym rogu ekranu, aby przejść do strony internetowej aktualizacji Reallusion.

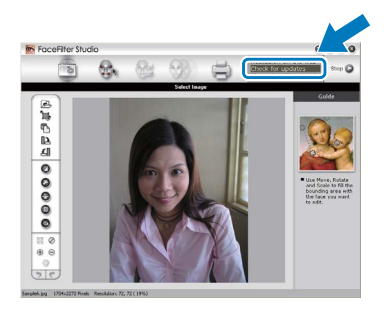

- c Kliknij przycisk **Download** (Pobierz) i wybierz katalog, w którym plik ma zostać zapisany.
- **d** Zamknij aplikacje FaceFilter Studio przed uruchomieniem instalatora pomocy FaceFilter Studio Help. Kliknij dwukrotnie pobrany plik z określonego

katalogu i postępuj zgodnie z instrukcjami instalacyjnymi wyświetlonymi na ekranie.

# **Informacja**

*Aby wyświetlić pełną pomoc programu FaceFilter Studio Help, wybierz pozycję Start*/*Wszystkie programy*/*Reallusion*/ *FaceFilter Studio*/*FaceFilter Studio Help.*

# **Zresetuj ustawienia sieci do fabrycznych ustawień domyślnych**

Aby przywrócić wszystkie ustawienia sieci w wewnętrznym serwerze druku/skanowania do fabrycznych ustawień domyślnych, wykonaj poniższe kroki.

- a Upewnij się, że urządzenie nie pracuje, a następnie odłącz od niego wszystkie przewody (z wyjątkiem przewodu zasilającego).
- **b** Naciśnij przycisk Menu.
- **C** Naciśnij przycisk Sieć.
- **d** Naciśnij przycisk ▲ lub **v**, aby wyświetlić opcję Resetuj sieć, a następnie naciśnij przycisk Resetuj sieć.
- **e** Naciśnij przycisk Tak.
- **F** Przytrzymaj przycisk  $\text{Take } p$ rzez 2 sekundy, aby zatwierdzić.
- g Gdy urządzenie zostanie uruchomione ponownie, podłącz przewody.

# <span id="page-40-0"></span>**Wprowadzanie tekstu w ustawieniach bezprzewodowych**

Do każdego przycisku na ekranie dotykowym są przypisane maksymalnie cztery litery. Kilkakrotne naciśnięcie odpowiedniego przycisku pozwala wprowadzić żądany znak.

Naciśnij **Mol**, aby przechodzić pomiedzy literami, numerami lub znakami specjalnymi. (Dostępne znaki mogą się różnić w zależności od kraju).

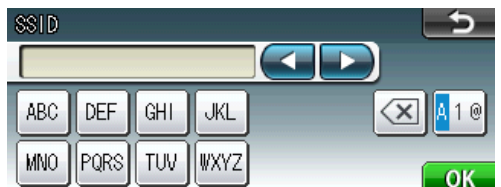

#### **Wstawianie spacji**

Aby wprowadzić spację, należy nacisnąć **Moleto**, a następnie nacisnąć przycisk spacji  $\lceil \frac{A}{A} \rceil$  lub  $\lceil \frac{A}{A} \rceil$ .

#### **Dokonywanie poprawek**

Aby zmienić błędnie wprowadzoną literę, naciśnij przycisk ◀ lub ► w celu przesunięcia kursora do błędnego znaku, a następnie naciśnij przycisk a Wprowadź ponownie prawidłowy znak. Istnieje także możliwość kopiowania i wstawiania znaków.

#### **Powtarzanie znaków**

Aby wprowadzić znak, który znajduje się na tym samym przycisku, co poprzednio wprowadzony znak, naciśnij przycisk • w celu przesunięcia kursora w prawo, a następnie ponownie naciśnij wybrany przycisk.

# **Zamienne materiały eksploatacyjne**

Kiedy konieczna będzie wymiana wkładów atramentowych, na ekranie LCD wyświetlony zostanie odpowiedni komunikat o błędzie. Aby uzyskać więcej informacji na temat wkładów atramentowych przeznaczonych dla posiadanego urządzenia, odwiedź witrynę<http://www.brother.com/original/> lub skontaktuj się z lokalnym dystrybutorem firmy Brother.

# **Wkład atramentowy**

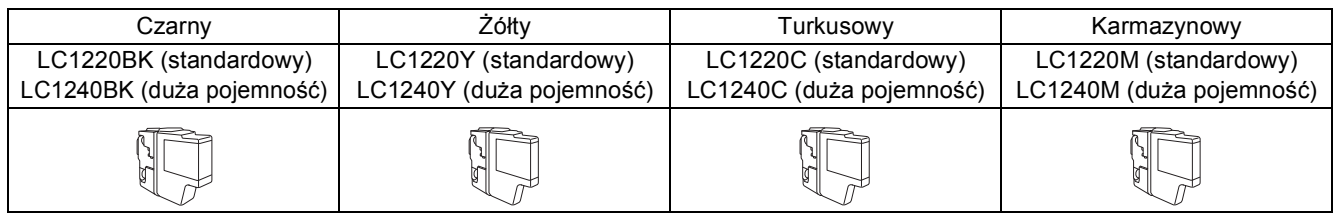

#### **Co to jest Innobella™?**

Innobella™ to gama materiałów eksploatacyjnych oferowanych przez firmę Brother. Nazwa "Innobella™" pochodzi od słów "Innowacja" i "Bella" (co w języku włoskim oznacza "piękna") i jest przykładem innowacyjnej technologii zapewniającej piękne i trwałe efekty drukowania.

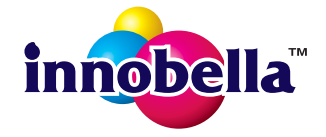

#### **Znaki towarowe**

Logo Brother jest zastrzeżonym znakiem towarowym Brother Industries, Ltd.

Brother jest zastrzeżonym znakiem towarowym Brother Industries, Ltd.

Nazwa Windows Vista jest znakiem towarowym lub zastrzeżonym znakiem towarowym firmy Microsoft Corporation na terenie Stanów Zjednoczonych i/lub innych krajów.

Windows i Windows Server są zastrzeżonymi znakami towarowymi firmy Microsoft Corporation w Stanach Zjednoczonych i/lub innych krajach. Macintosh i Mac OS są znakami towarowymi firmy Apple Inc. zarejestrowanymi na terenie Stanów Zjednoczonych i/lub innych krajów. Nuance, logo Nuance, PaperPort i ScanSoft są znakami towarowymi lub zastrzeżonymi znakami towarowymi firmy Nuance Communications, Inc. lub jej oddziałów na terenie Stanów Zjednoczonych i/lub innych krajów.

FaceFilter Studio jest znakiem towarowym firmy Reallusion, Inc.

AOSS jest znakiem towarowym firmy Buffalo Inc.

WPA, WPA2 i Wi-Fi Protected Setup są znakami handlowymi lub zastrzeżonymi znakami towarowymi Wi-Fi Alliance w Stanach Zjednoczonych i/lub w innych krajach.

Każda firma, której nazwa oprogramowania jest wymieniona w tym podręczniku, posiada umowę licencyjną oprogramowania dotyczącą programów będących jej własnością.

#### **Wszystkie nazwy handlowe oraz nazwy produktów spółek występujące na produktach Brother, powiązane dokumenty oraz wszelkie inne materiały są znakami towarowymi lub zastrzeżonymi znakami towarowymi odpowiednich spółek.**

#### **Opracowanie i publikacja**

Ten podręcznik został opracowany i wydany pod nadzorem Brother Industries Ltd. i zawiera najnowsze opisy i dane techniczne produktu. Treść niniejszego podręcznika oraz dane techniczne wyrobu podlegają zmianom bez powiadomienia.

Firma Brother zastrzega sobie prawo do dokonywania zmian bez powiadomienia w specyfikacjach i dokumentacji zawartych w niniejszej instrukcji i nie ponosi odpowiedzialności za jakiekolwiek szkody (także pośrednie) spowodowane korzystaniem z tych informacji, w tym także za błędy typograficzne i inne, które mogą występować w tej publikacji.

#### **Prawo autorskie i licencja**

©2011 Brother Industries, Ltd. Wszelkie prawa zastrzeżone.

Ten produkt zawiera oprogramowanie opracowane przez następujących producentów:

©1983-1998 PACIFIC SOFTWORKS, INC.

©2008 Devicescape Software, Inc.

Ten produkt zawiera oprogramowanie "KASAGO TCP/IP" opracowane przez spółkę ZUKEN ELMIC,Inc.

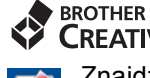

# **EXECUTER**

Znajdź inspirację. Jeśli korzystasz z systemu Windows®, dwukrotnie kliknij ikonę Brother CreativeCenter na pulpicie, aby uzyskać dostęp do DARMOWEJ strony internetowej zawierającej wiele pomysłów i zasobów do użytku osobistego i zawodowego.

Użytkownicy komputerów Mac mogą uzyskać dostęp do strony Brother CreativeCenter pod adresem: <http://www.brother.com/creativecenter/>

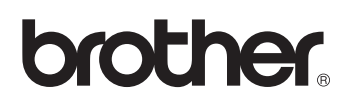